# Índice

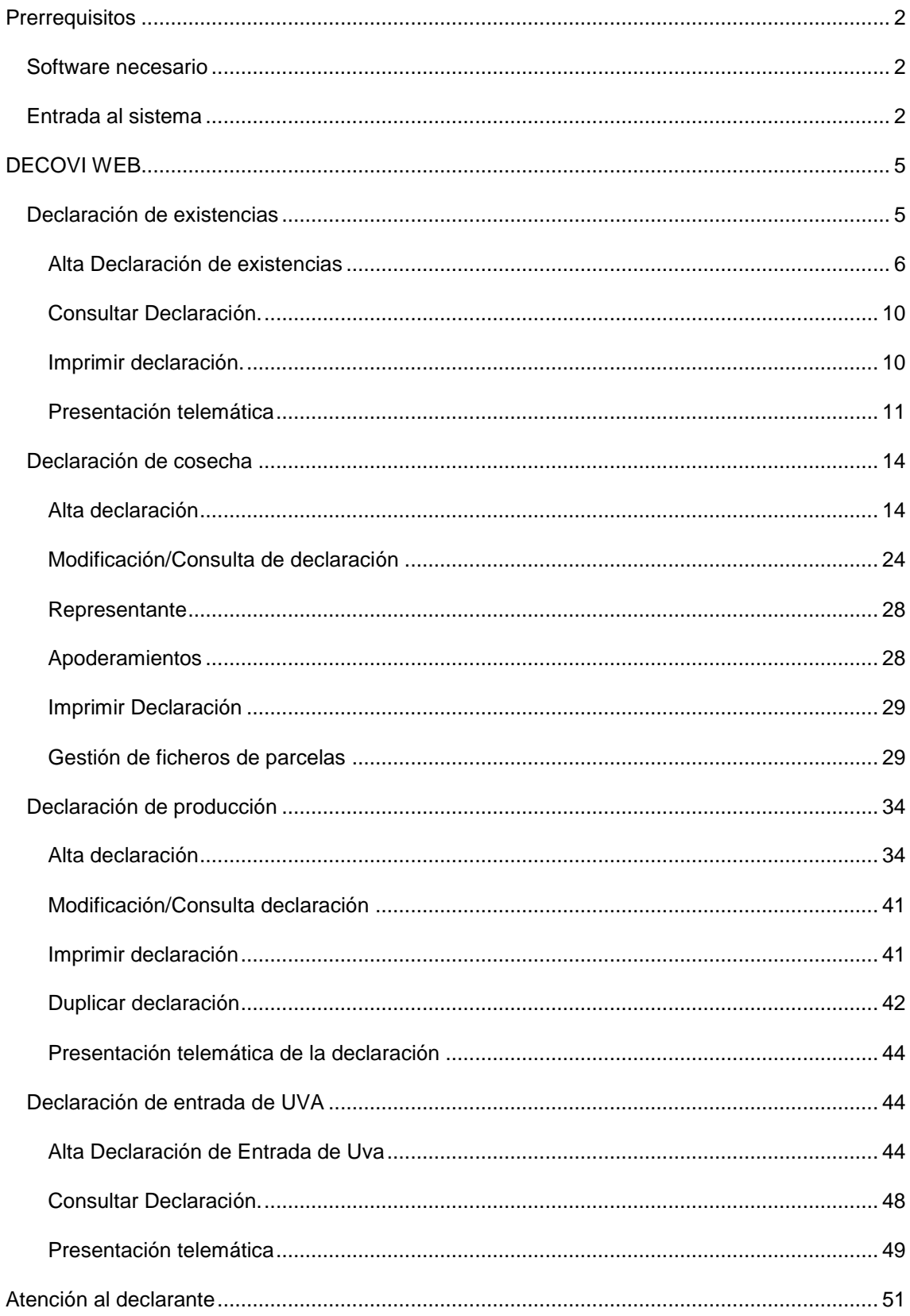

# <span id="page-1-0"></span>**Prerrequisitos**

#### <span id="page-1-1"></span>*Software necesario*

Para poder utilizar la aplicación es necesario disponer de:

- Un ordenador personal con Internet Explorer 8 (o superior) o Mozilla Firefox 2.x( o superior).
- Tener instalado el entorno jre de Java versión 1.6 (o superior) Se puede obtener de [http://java.com](http://java.com/) si se va a querer usar el certificado para la autenticación.

#### <span id="page-1-2"></span>*Entrada al sistema*

En función de las órdenes reguladoras de las declaraciones del sector vitivinícola, para cada uno de los períodos establecidos en las mismas se podrá acceder a la aplicación informática a través del siguiente enlace:

#### <http://agricultura.jccm.es/decovi>

O por medio del portal de la Junta de Comunidades:

#### [http://www.castillalamancha.es](http://www.castillalamancha.es/)

Una vez en la página existen dos opciones para hacer la declaración:

1. Seleccionando dentro de Gobierno, la Consejería de Agricultura, Medio Ambiente y Desarrollo Rural.

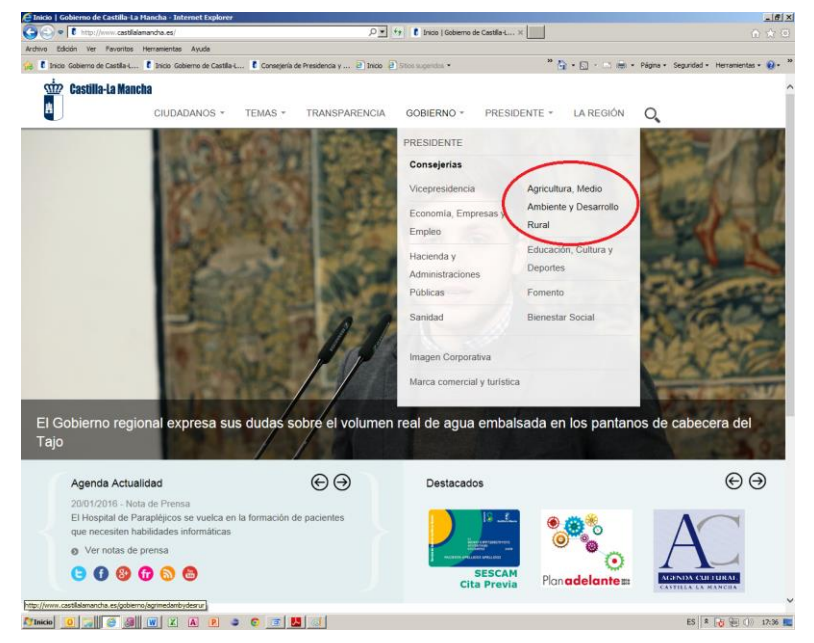

Una vez dentro de la página, en la parte inferior izquierda seleccionar "Declaraciones del Sector Vitivinícola":

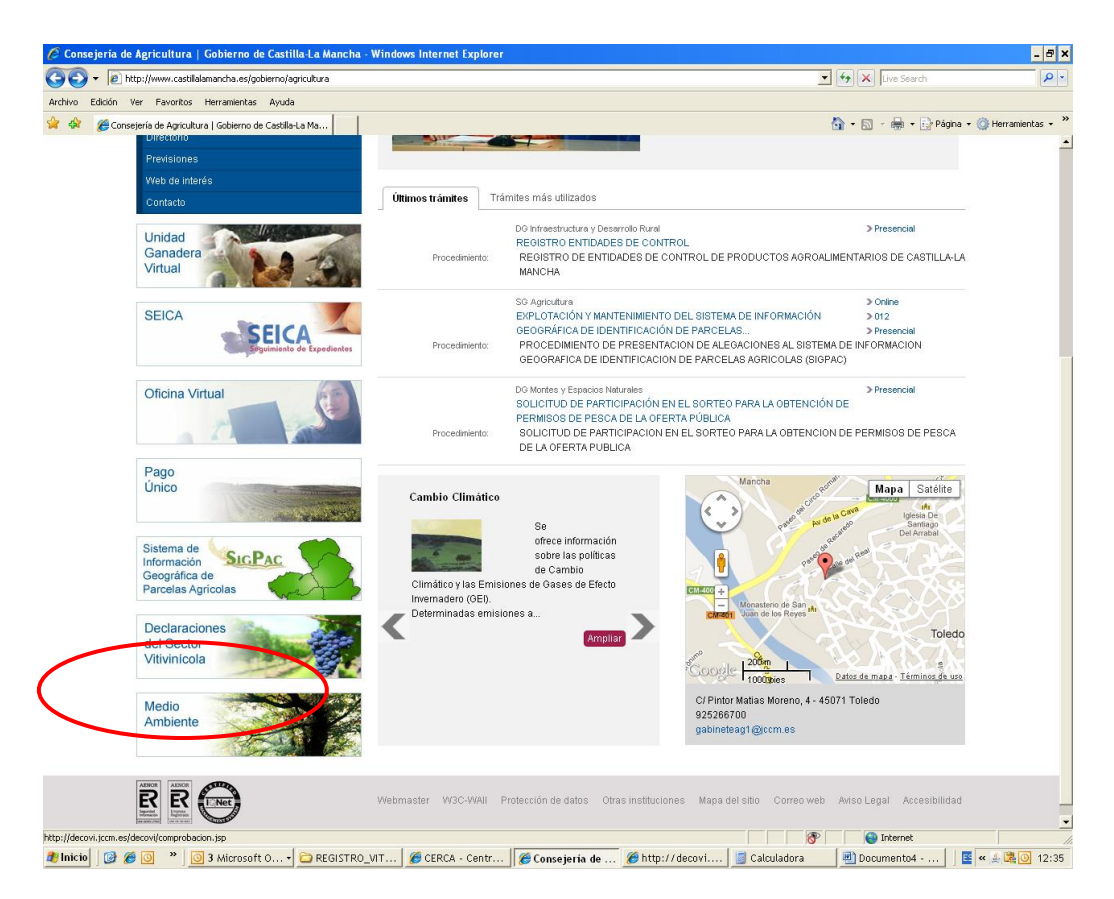

Recuerde que esta opción sólo estará disponible durante la campaña de captura.

## **Página de inicio**

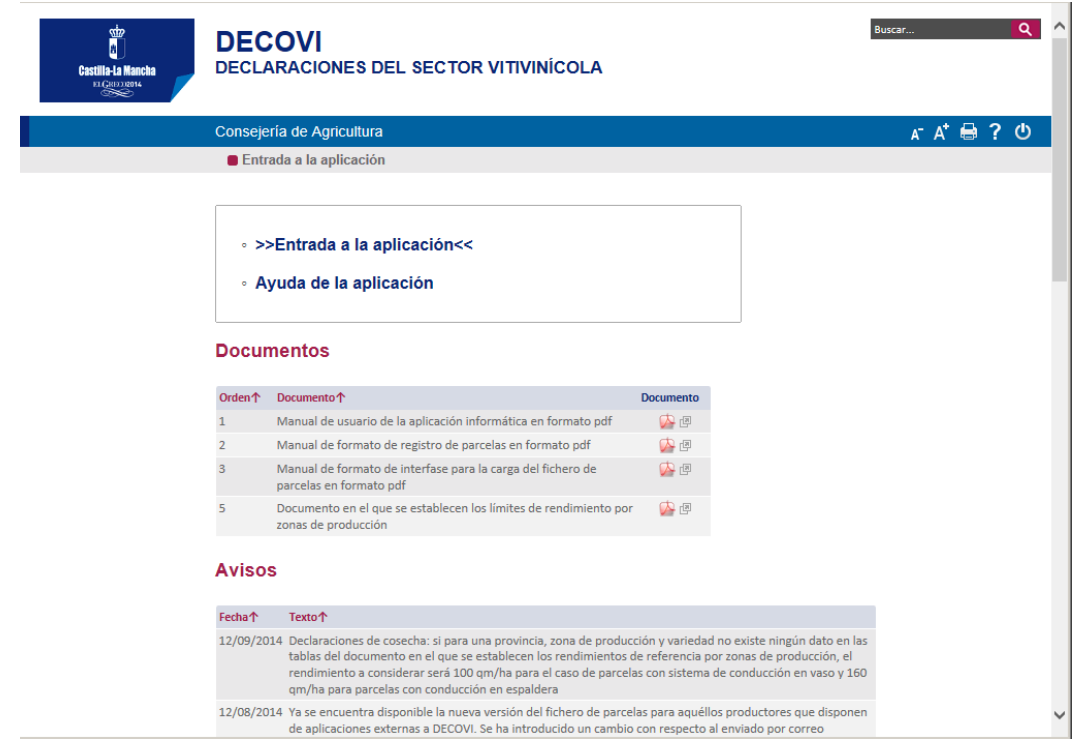

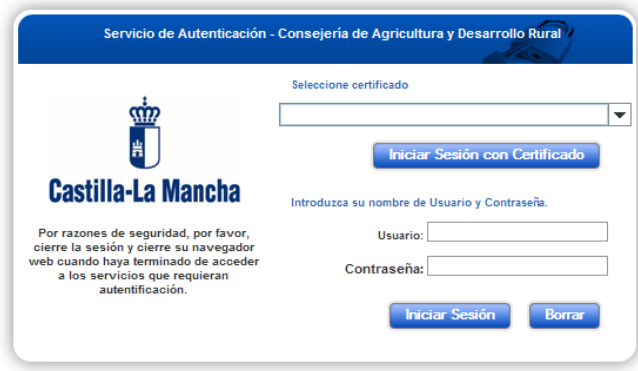

Para acceder al sistema existen dos opciones:

- a) Con el certificado digital de la bodega (persona jurídica), se pulsará "Iniciar sesión con certificado"
- b) Con el certificado digital del representante (persona física) o si carece de certificado ya sea jurídico o físico, se introducirá:
	- Usuario: CIF de la bodega
	- Contraseña: La que se ha mandado en la carta o la que se haya establecido por el gestor de la bodega.

# <span id="page-4-0"></span>**DECOVI WEB**

#### <span id="page-4-1"></span>*Declaración de existencias*

Se inicia sesión:

Las opciones que se tendrán en la declaración de existencias serán:

- **Alta declaración:** Se crea una declaración la cual se podrá grabar, consultar, modificar o incluso eliminar y si se considera la correcta, presentar.
- **Consultar declaración:** Para que el interesado pueda consultar el estado de su Declaración o si la guarda poder rescatarla y continuar con la presentación.
- **Imprimir declaración:** Para que se quede el declarante con una copia de lo que ha presentado.
- **Presentación telemática:** Una vez que se haya grabado la que se considera correcta la que se presentará como declaración de existencias.

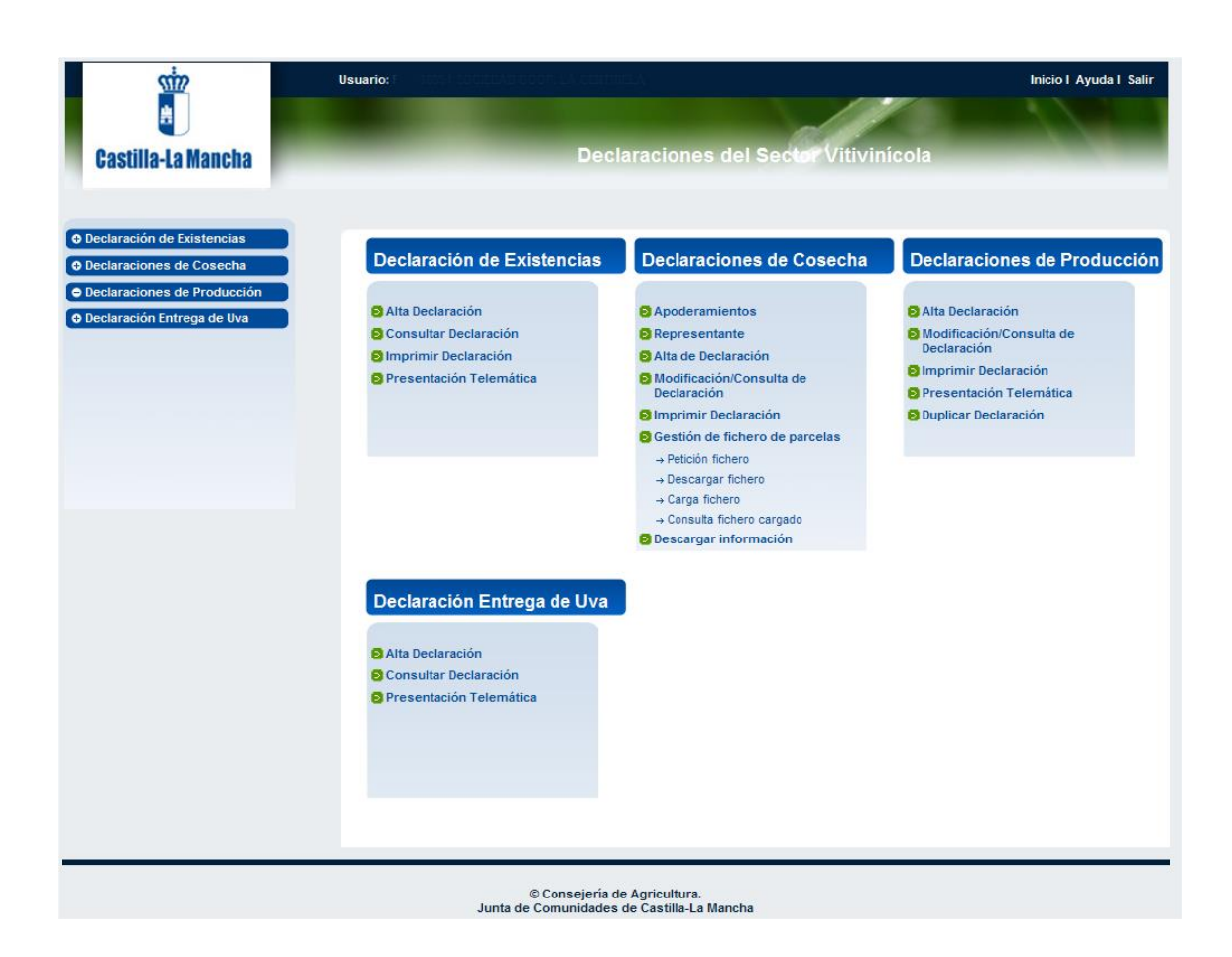

#### <span id="page-5-0"></span>**Alta Declaración de existencias**

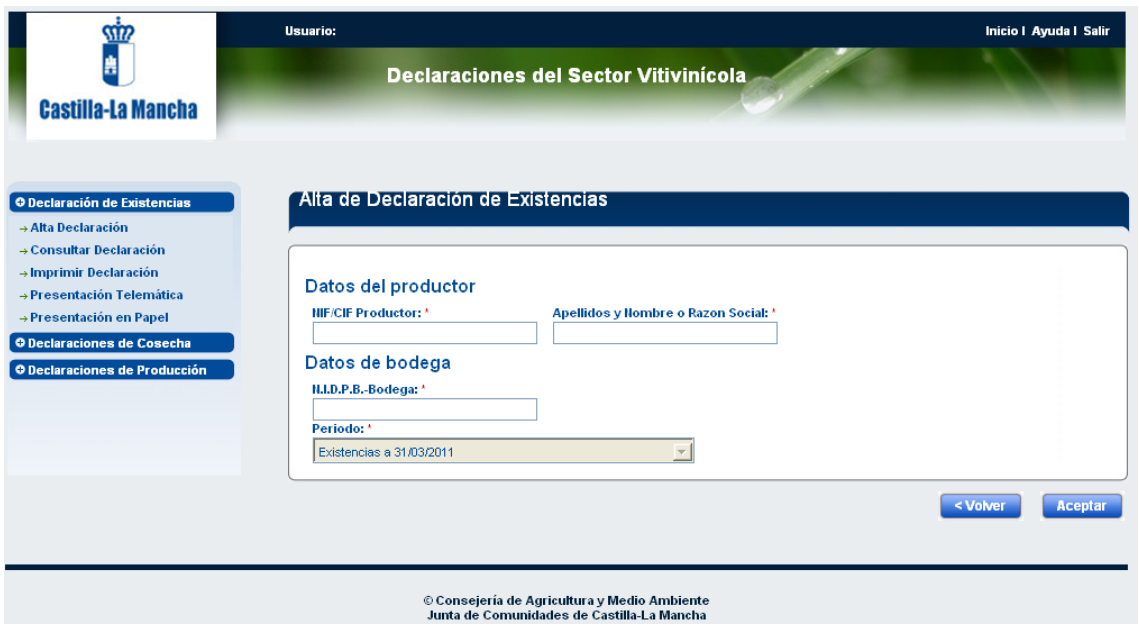

Indicamos el NIDPB de la bodega que pertenece a ese productor.

Se selecciona el periodo que por defecto aparecerá a 31 de julio de 20XX.

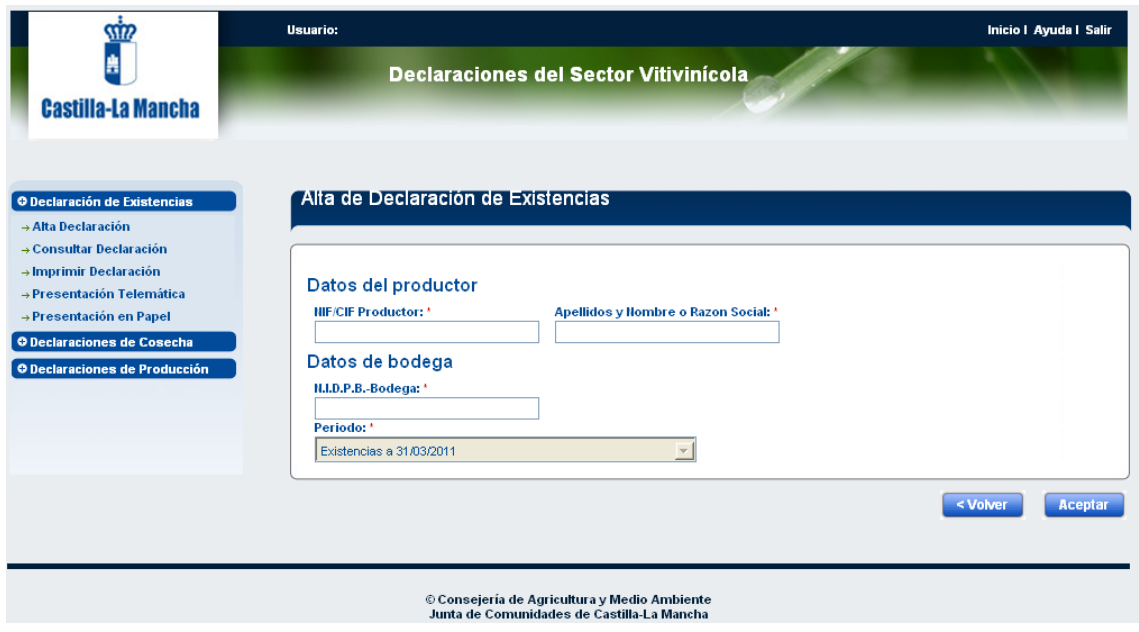

Una vez que se incluya el NIDPB aparece el siguiente mensaje:

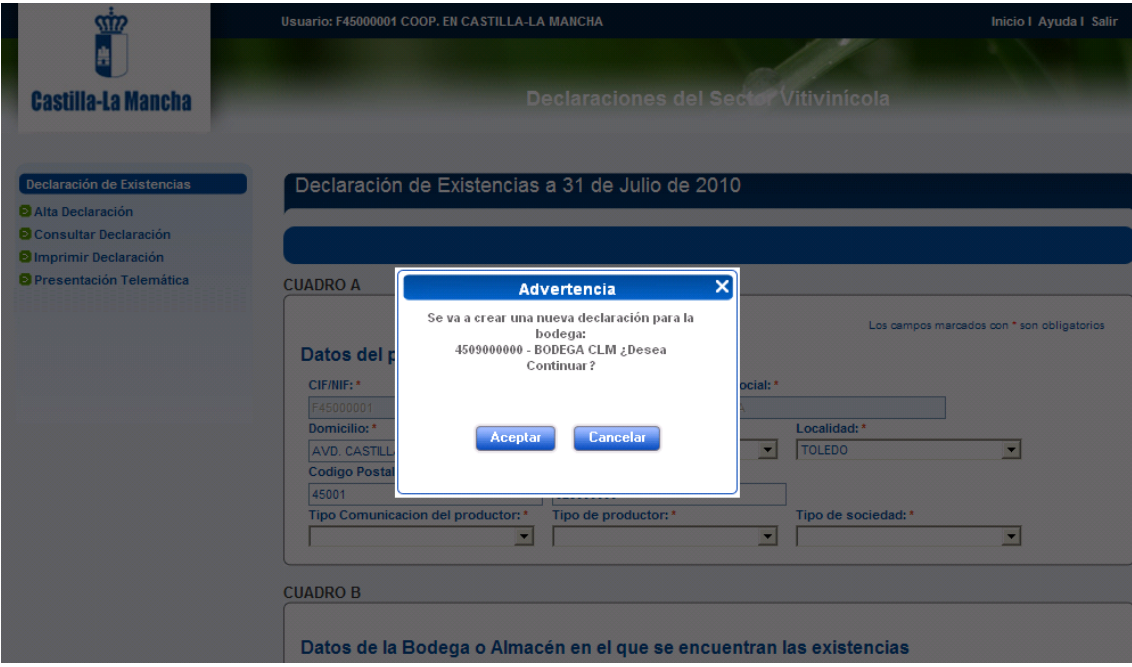

Se acepta si es lo que se quiere, es decir, crear una nueva declaración.

Se rellenan todos los campos señalados con \*.

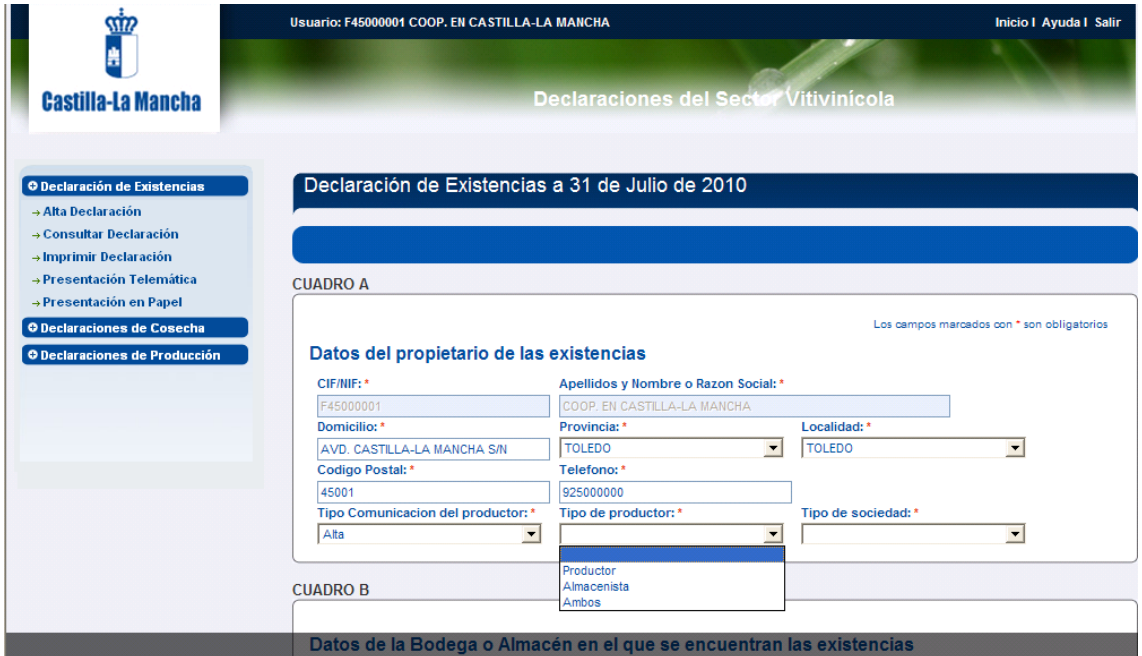

Se pasa al cuadro B, que está en la misma página, más abajo:

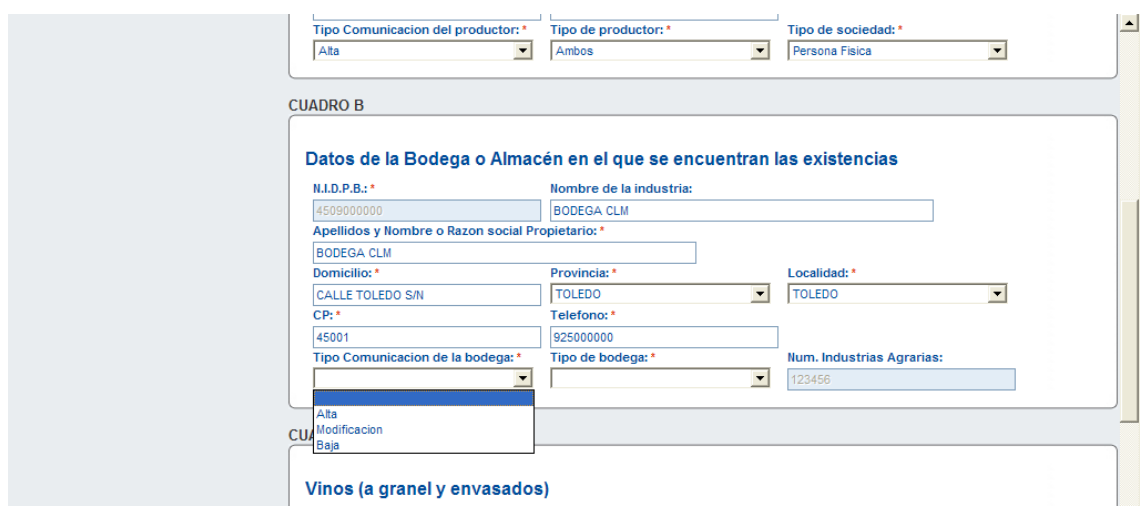

Si el declarante considera que existen datos tipo domicilio, teléfono, nombre, etc que hay que modificar puede hacerlo puesto que las celdas no están protegidas.

Se pasa a completar el cuadro C:

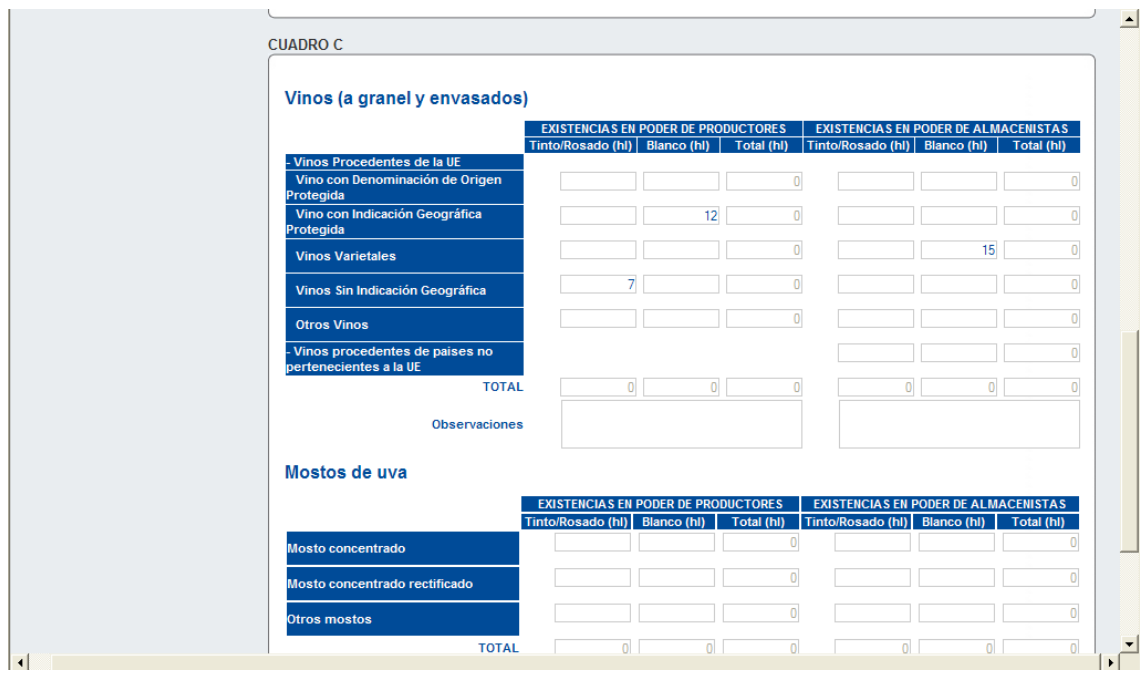

Al pulsar el botón de guardar, se suman las cantidades que se han ido poniendo en las diferentes celdas.

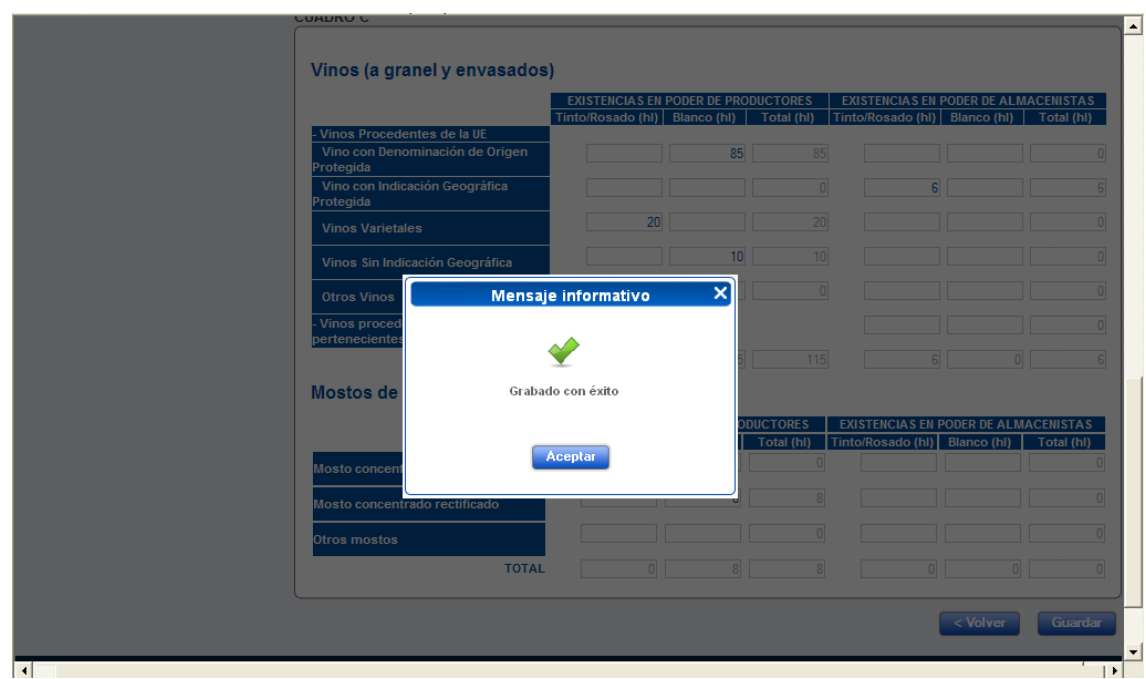

Aceptamos el mensaje y ya tenemos la declaración guardada.

Iconos:

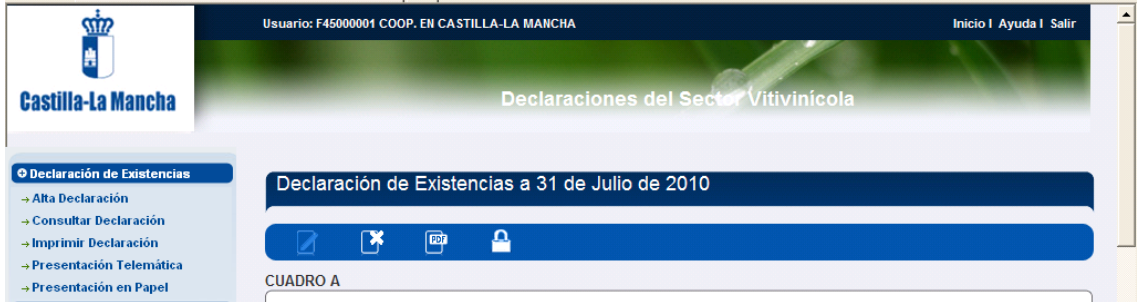

En la cabecera de la página están los siguientes iconos:

- Editar registro: para modificar los datos de la declaración
- Eliminar registro: borra la declaración.
- Exportar PDF: Borrador de la declaración
- Abrir/Cerrar la declaración: es una forma de seguridad. Para la presentación tanto telemática como en papel, debe estar cerrada.

#### <span id="page-9-0"></span>**Consultar Declaración.**

Herramienta que permite ver cuantas declaraciones hemos grabado, el estado de las mismas, modificar si creemos necesario, etc.

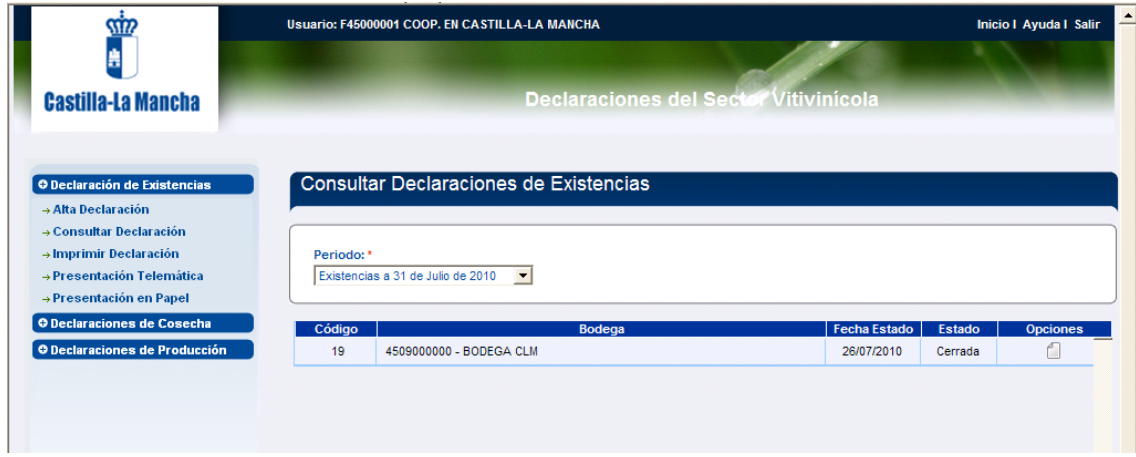

Si queremos modificar algún campo se pulsa el icono para editar registro.

#### <span id="page-9-1"></span>**Imprimir declaración.**

Como se ha comentado anteriormente, esta opción es necesaria para que el interesado se quede con una copia de su declaración o en el caso de este primer periodo presente su declaración en papel si carece de certificado digital.

En el caso de presentarla de forma digital, al imprimirla aparecerá en el pie de firma, "firma digital" y el número y fecha de registro.

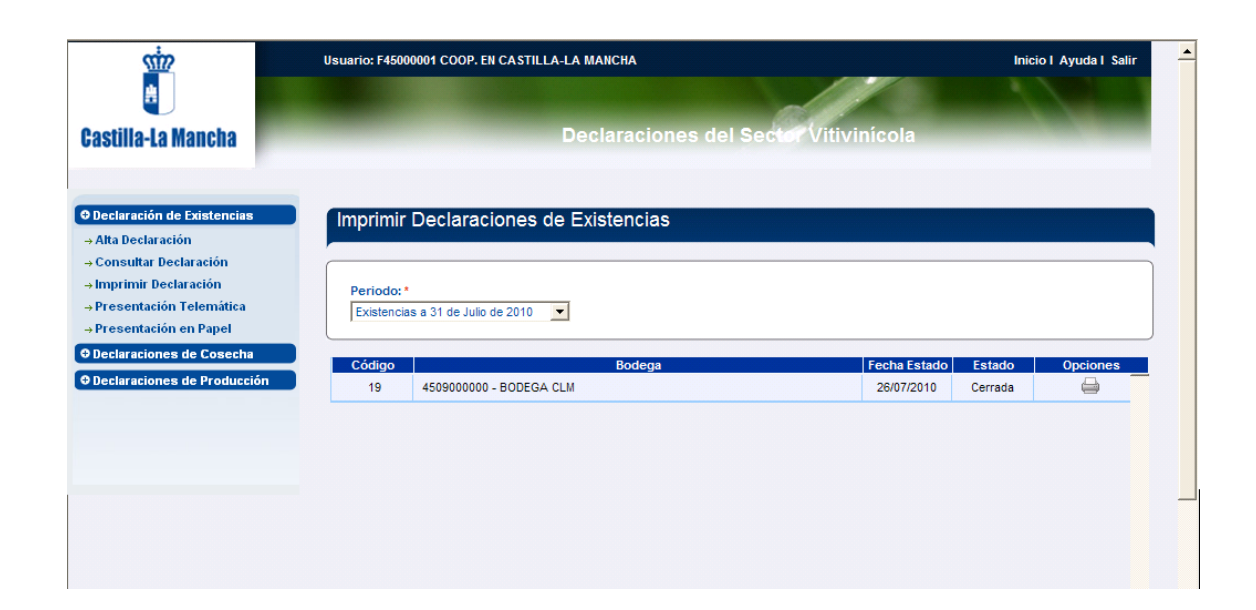

También vemos todas las declaraciones que hemos ido dando de alta y el estado de las mismas, simplemente hay que pinchar en el icono de "opciones" para proceder a la impresión.

Nos aparecerá el pdf con nuestra declaración:

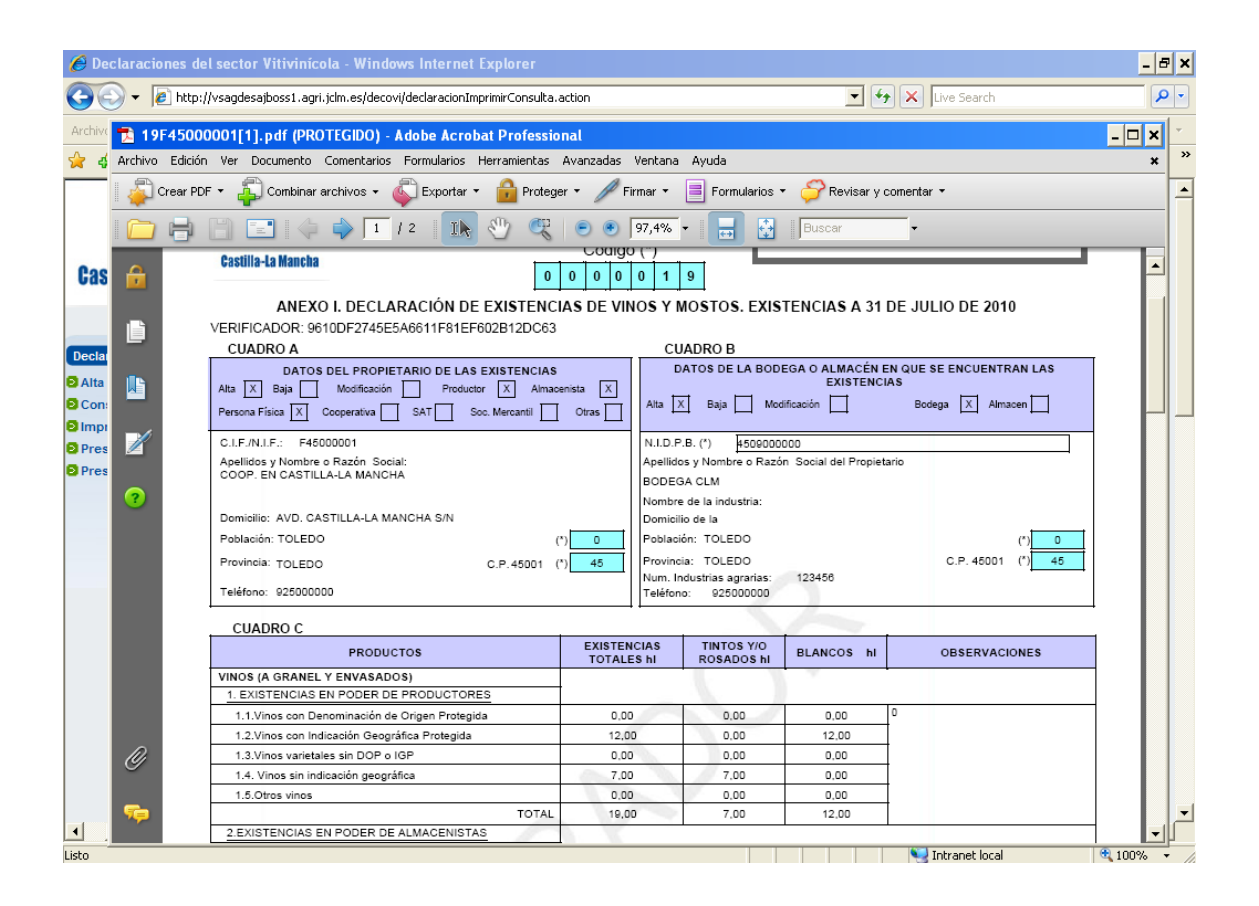

#### <span id="page-10-0"></span>**Presentación telemática**

Si la declaración que se ha guardado es la definitiva, es decir, la que se va a presentar, simplemente se pincha en "presentación telemática" y se obtiene:

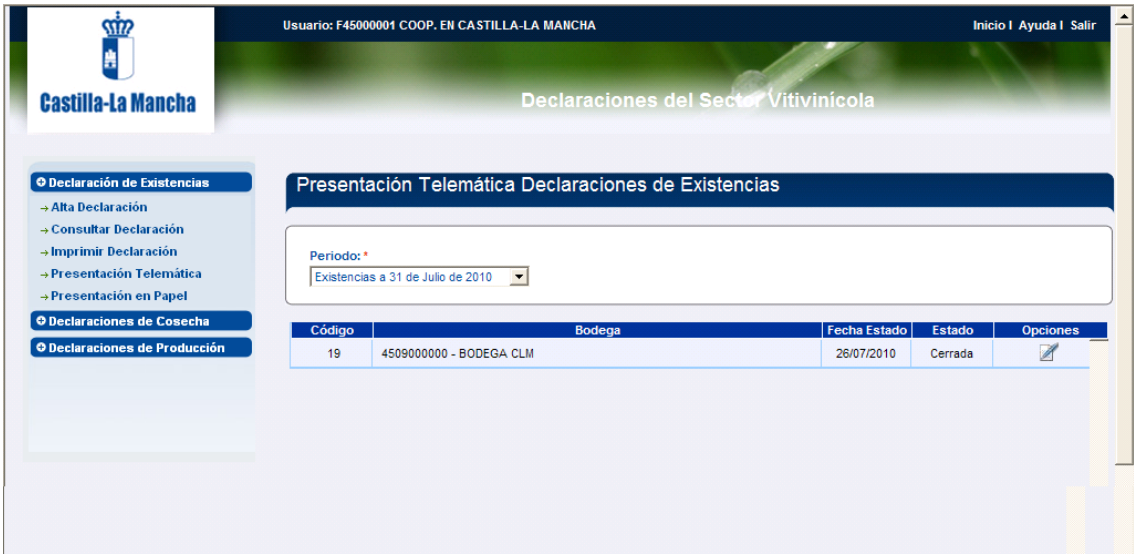

Para presentarla debe estar cerrada.

Simplemente pinchando en el cuadro de opciones y nos aparece (sólo la primera vez y para instalar el cliente de @firma):

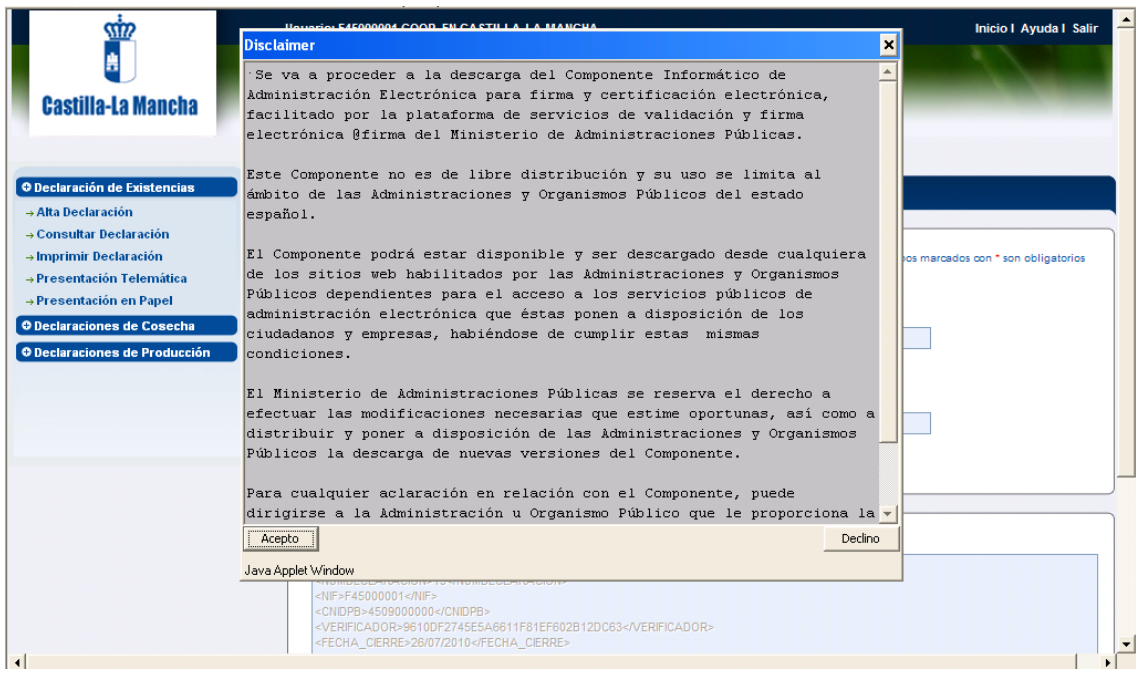

Se acepta el mensaje.

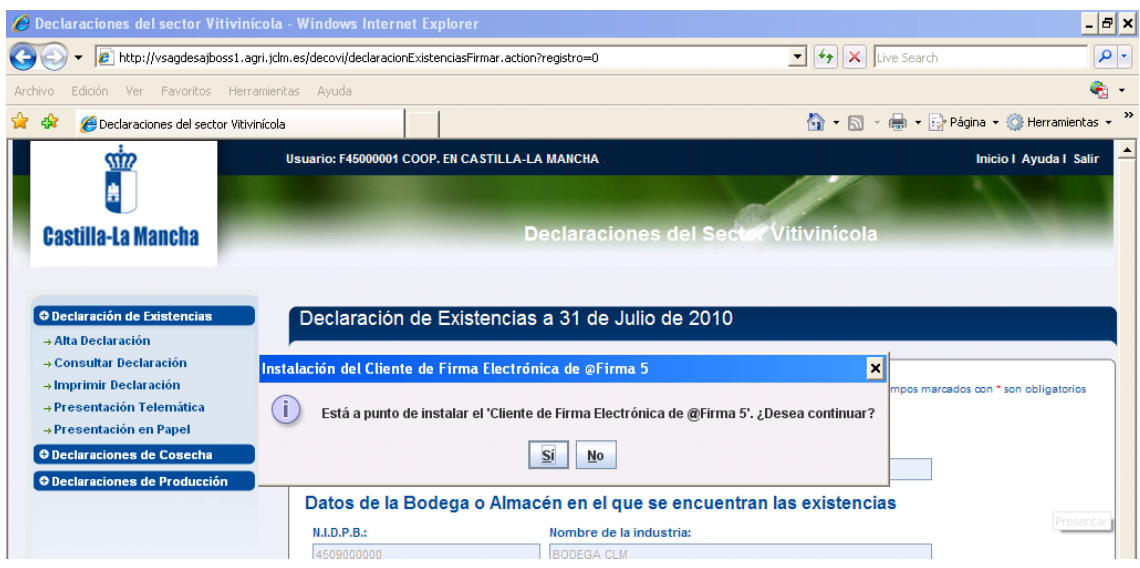

Se acepta y se pedirá que se cierren todos los navegadores, volvemos a entrar en la misma ventana.

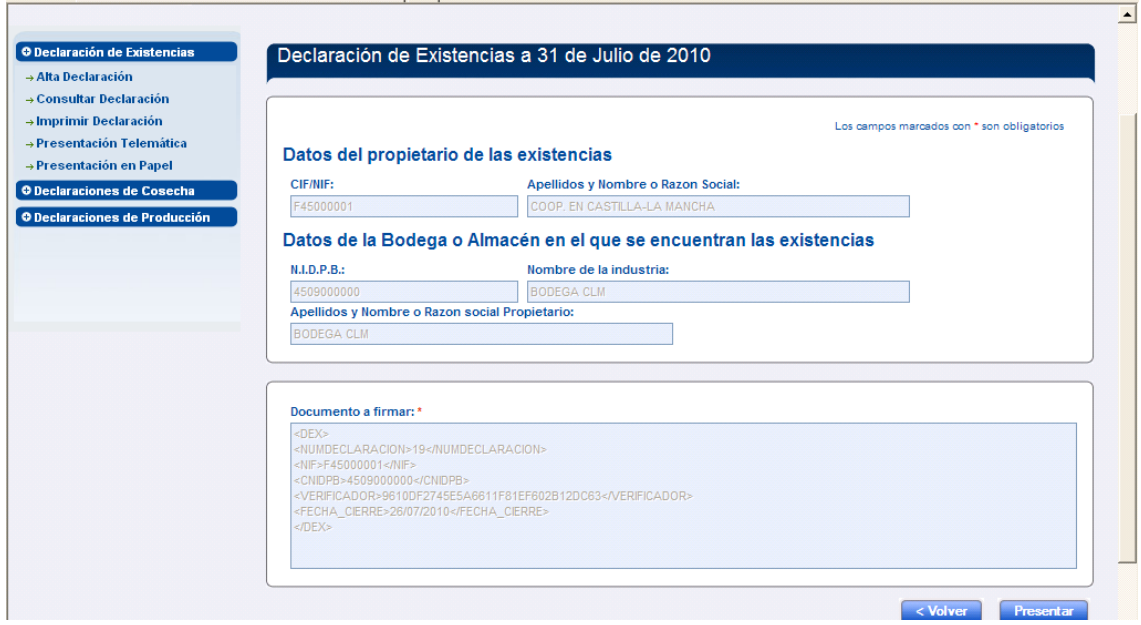

La documentación a firmar es el resumen de todos los documentos que se firman de forma digital.

Se pincharía en presentar y la declaración ya estaría presentada y registrada en la administración.

### <span id="page-13-0"></span>*Declaración de cosecha*

Esta opción permite realizar la declaración de cosecha de cada viticultor que lleva su uva a la bodega, y supone el paso previo para la realización de la declaración de producción.

#### <span id="page-13-1"></span>**Alta declaración**

La ventana principal de esta opción del menú tiene la apariencia que se indica en la siguiente imagen:

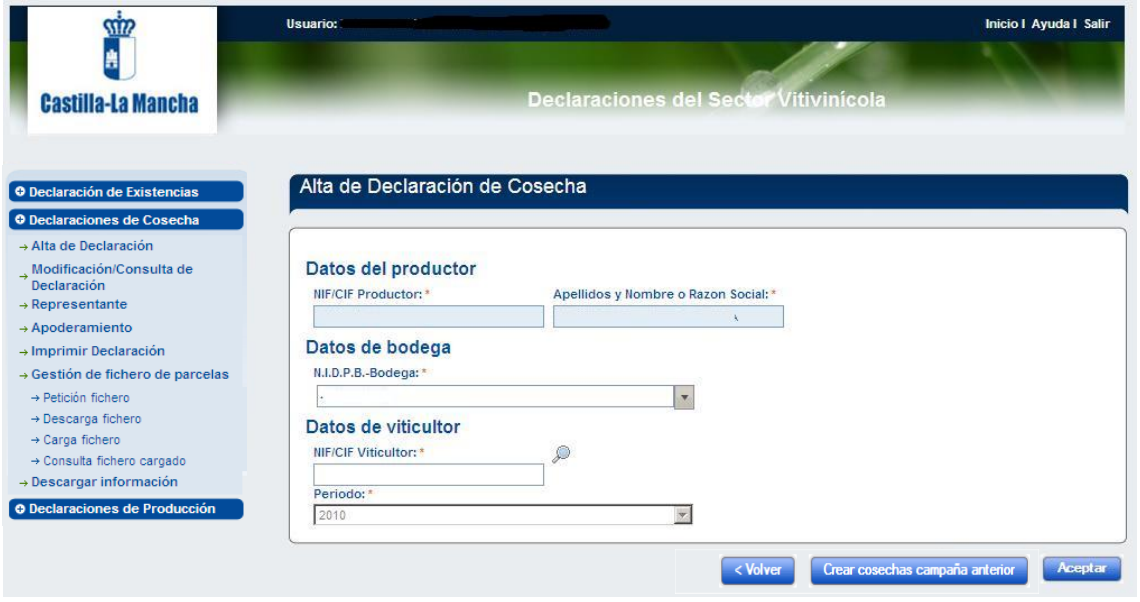

En dicha imagen se distinguen los datos de NIF/CIF del productor y su nombre o razón social, que están bloqueados al usuario con el que se ha entrado a la aplicación.

Aquí tenemos 2 opciones:

Una sería pulsar el botón "Crear cosechas campaña anterior" el cual creará tantas declaraciones de cosecha como tuviese el par productor bodega en la campaña anterior. Se crearan con las parcelas actuales de los viticultores. Si por ejemplo ya existiese una declaración de un viticultor en la campaña activa y que existía en la campaña anterior esta se omitirá y se dejará como esta. En conclusión se generaran las cosechas de viticultores que estaban la campaña anterior y no estén en la campaña actual.

Si todo es correcto saldrá un mensaje como el siguiente.

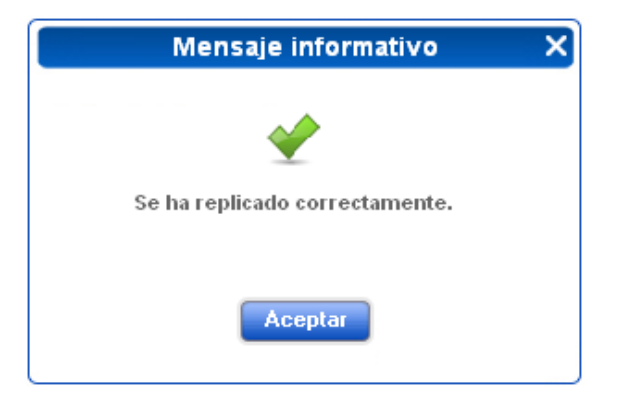

En caso de que estén todas dadas de alta saldrá un mensaje como este.

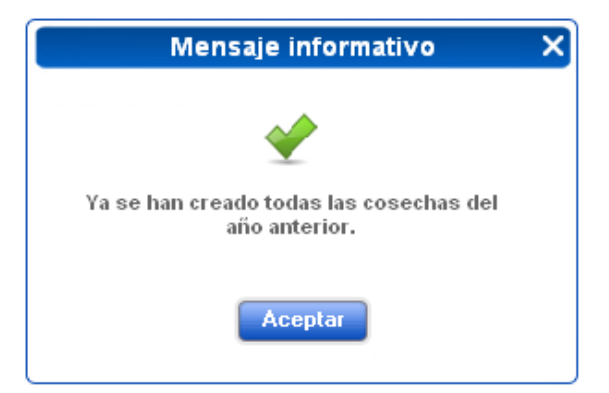

En caso de que no tuviese declaraciones de la campaña anterior, saldría el siguiente mensaje.

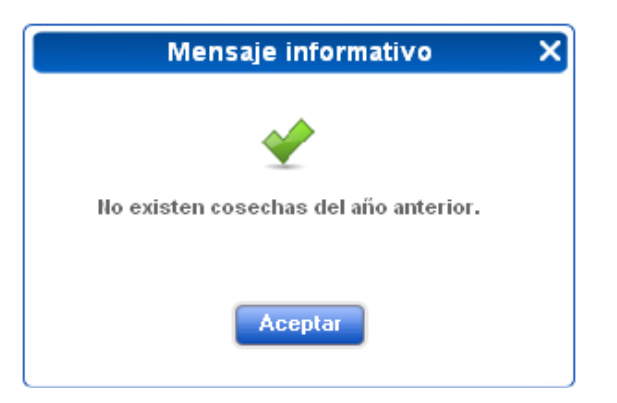

La otra opción es seleccionar un viticultor de la siguiente forma.

Como dato seleccionable, mediante lista desplegable, está el NIDPB de la bodega con la que realiza la declaración de cosecha.

Los datos del viticultor pueden recuperarse de dos formas distintas, bien escribiendo el NIF/CIF del mismo o, en el caso de que sea un viticultor que en la campaña anterior llevó producción a la bodega en cuestión y que aún tiene parcelas en pie en Registro Vitícola, pulsando el botón de la lupa para buscar. En cualquier caso, una vez seleccionado el viticultor tendremos que pulsar "Aceptar". El botón de la lupa origina la aparición de la siguiente lista de selección:

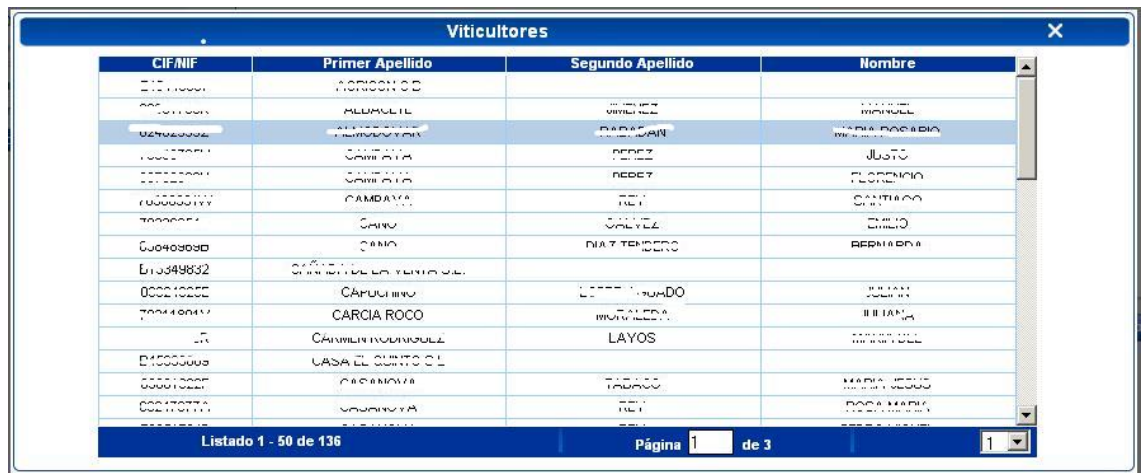

Hay que advertir de que sólo pueden darse de alta declaraciones de cosecha a nombre de titulares que estén dados de alta en el Registro Vitícola y tengan parcelas en su explotación. En el caso de que el viticultor no esté dado de alta como explotador en el Registro Vitícola el sistema mostrará el siguiente mensaje:

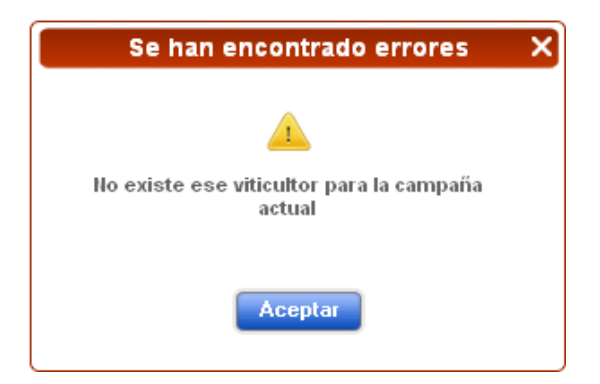

En el caso de que el viticultor no tenga parcelas a su nombre, el literal es:

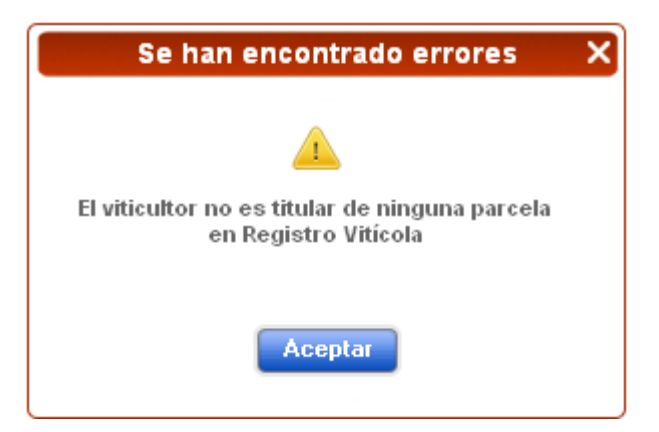

Una vez introducido o seleccionado el viticultor, el declarante estará en disposición de realizar el alta de la declaración de cosecha para ese viticultor. Esta acción, muestra el formulario de recogida de datos para realizar el alta de la declaración de cosecha; en dicho formulario se distinguen los siguientes cuatro cuadros (cuadro A, cuadro B, cuadro C y cuadro D):

Cuadro A: Datos del productor.

Cuadro B: Datos de la bodega.

Salvo que sea la primera vez que la bodega vaya a realizar las declaraciones del sector vitivinícola, los datos de los cuadros A y B están pre-rellenos y únicamente habría que dejar constancia de los cambios que se hayan producido.

Cuadro C: Datos del viticultor. Estos datos son los que constan en el Registro Vitícola/en la declaración de cosecha de la campaña anterior, de forma que solo se tendrán que recoger las variaciones y/o rellenar los campos obligatorios en los que no se disponga de datos.

Cuadro D: Datos de las parcelas. Se muestran todas las parcelas de las que el viticultor es explotador en Registro Vitícola. A su vez permite acceder a un formulario propio donde se amplía la información recogida sobre esa parcela vitícola.

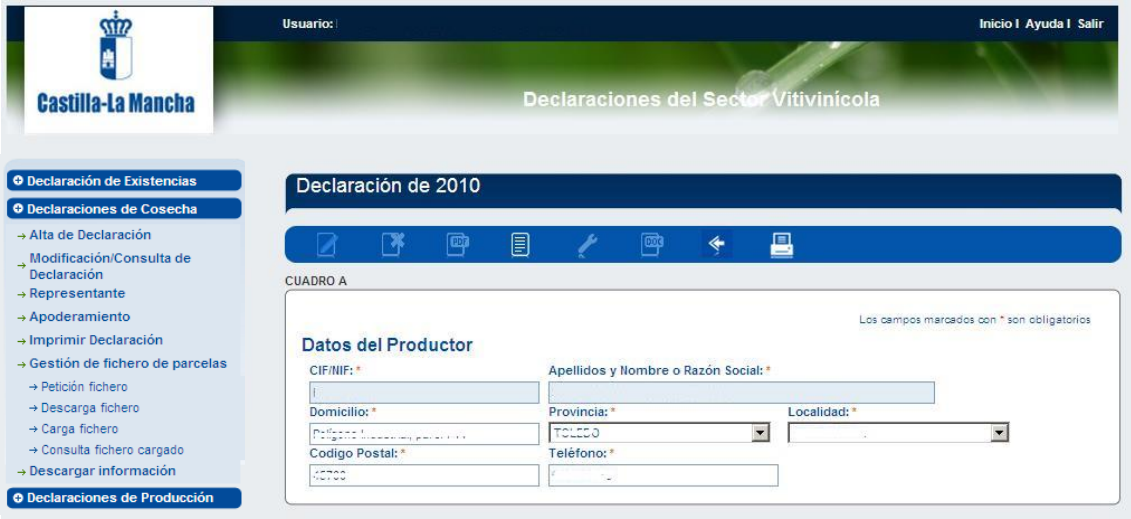

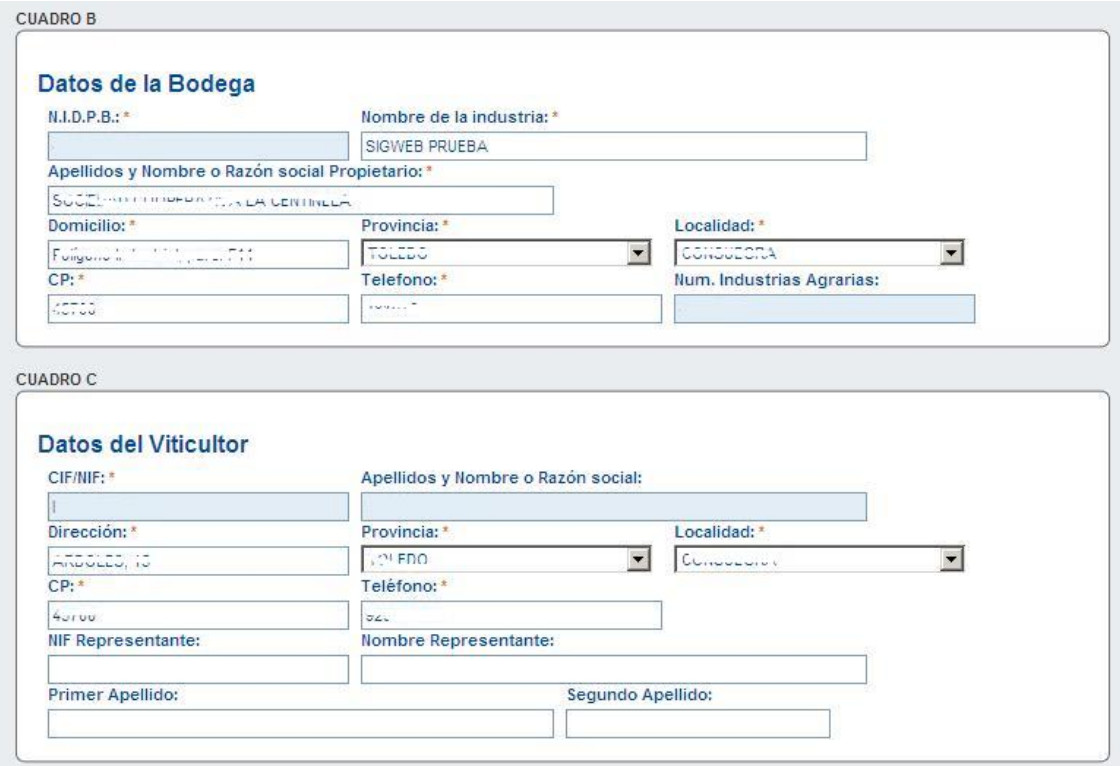

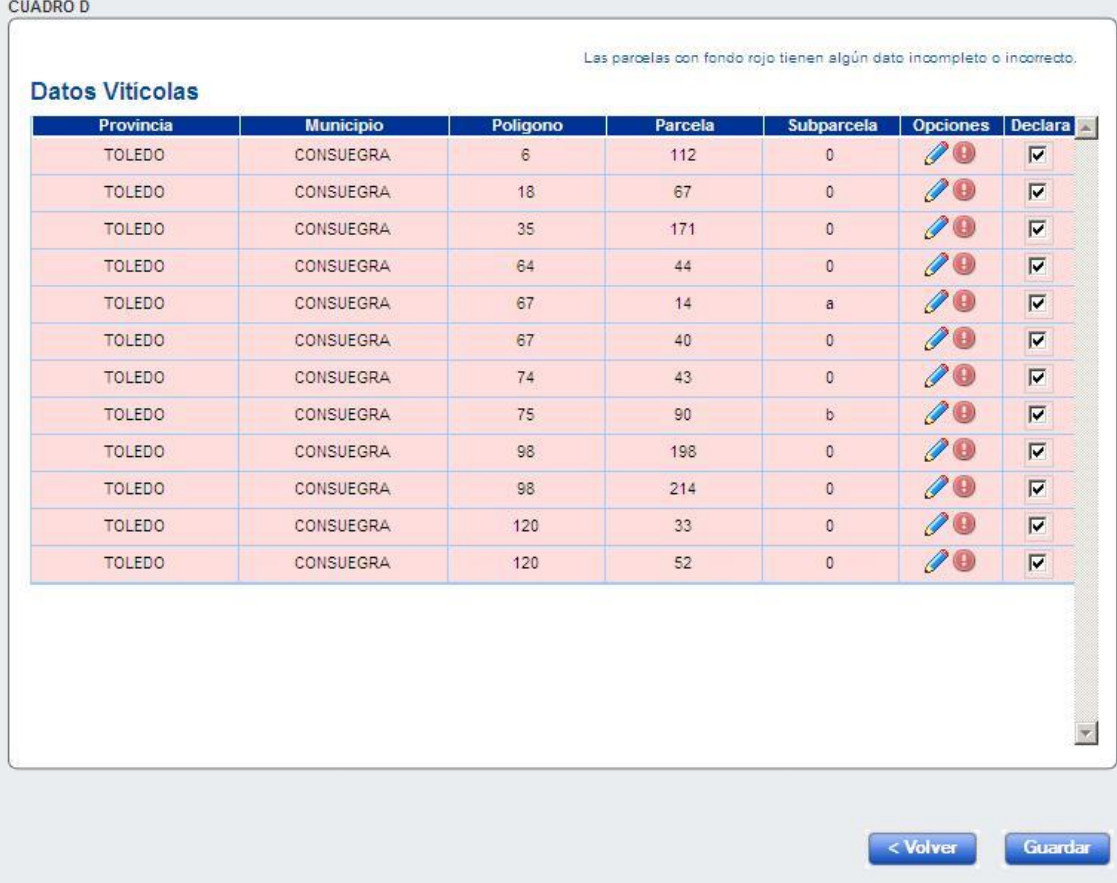

Los campos con asteriscos (\*) hay que rellenarlos obligatoriamente.

Antes de comenzar la edición de las parcelas, una vez rellenos y revisados todos los campos de los cuadros A, B y C, debemos guardar estos datos, pues de lo contrario no podremos continuar.

Las herramientas de la aplicación son las siguientes:

- Editar registro: Nos permite modificar una declaración existente.
- Eliminar registro: Elimina la declaración completa de el titular seleccionado.
- Exportar PDF: Permite visualizar un borrador de la declaración (anexo II-a y II-b).
- Detalle declaración: Muestra un resumen de la declaración de cosecha del titular seleccionado (cuadros B y C).
- Abrir/Cerrar la declaración: Es una forma de seguridad. Para la presentación tanto telemática como en papel, debe estar cerrada.
- Ver errores: Abre una lista en la que pueden verse todos los errores de la declaración de cosecha de un viticultor.
- Imprimir apoderamiento: Permite sacar en papel el documento de apoderamiento. Este documento es de impresión obligatoria.
- Volver: Nos lleva a la pantalla inmediatamente anterior.

#### **Edición de parcela**

El acceso a este formulario se obtiene pinchando en el icono del lápiz de la columna de **Opciones** ( $\bullet$ ) del cuadro D del alta de declaración de cosecha:

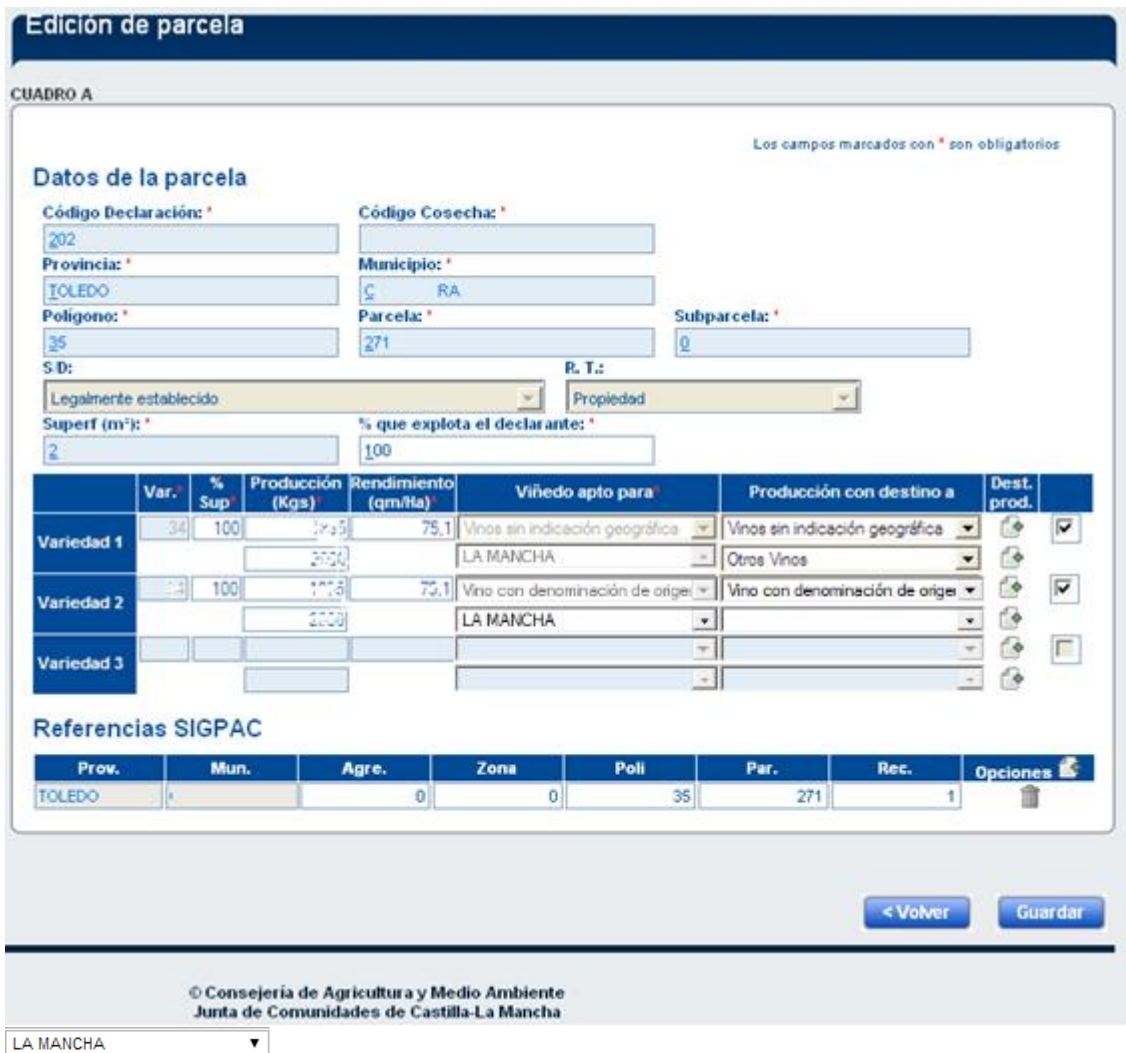

En esta ventana se localizan los datos de parcelario vitícola (provincia, municipio, polígono, parcela y subparcela). Además se incluyen datos adicionales relativos a derechos, tenencia, superficie, variedades, etc. Todos estos datos son extraídos del Registro Vitícola en vigor, por lo que no pueden editarse. En caso de que se detecten discrepancias entre lo que se muestra y lo que realmente hay en el terreno habrá que actualizar la información en el Registro Vitícola para que esté disponible para la aplicación. Para evitar problemas, se recomienda actualizar esa información a lo largo de todo el año.

El campo "Viñedo apto para" está vinculado a la zona en la que se encuentra enclavada la parcela y, por tanto, no puede variarse. En función del valor de este campo, se dispondrán de más o menos valores en el combo "Producción con destino a"

A partir de la campaña vitícola 2014/2015 se establecen unos rendimientos de referencia para las parcelas de viñedo de la Comunidad Autónoma. Estos rendimientos vendrán determinados por la variedad y por la ubicación de la parcela dentro de una zona de producción específica.

Cuando en el campo "Viñedo apto para" aparezca "Vino con denominación de origen", en caso de que la parcela seleccionada sólo pueda pertenecer a una zona de denominación, aparecerá una segunda línea con la única D.O.P. posible. Si la parcela está ubicada en una zona que pueda pertenecer a más de una D.O.P., será obligatorio seleccionar a cuál de ellas irá destinada la producción de esa parcela. La zona de producción determinará el rendimiento de referencia a considerar para la producción declarada en cada variedad.

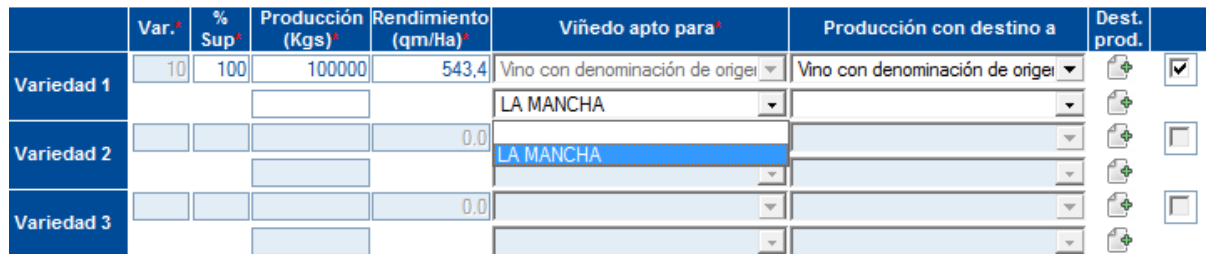

Si con la producción declarada en cada parcela y variedad se supera el rendimiento establecido para esa zona de producción se mostrará un aviso de error no bloqueante, siempre y cuando éste no exceda de los 400 qm/ha.

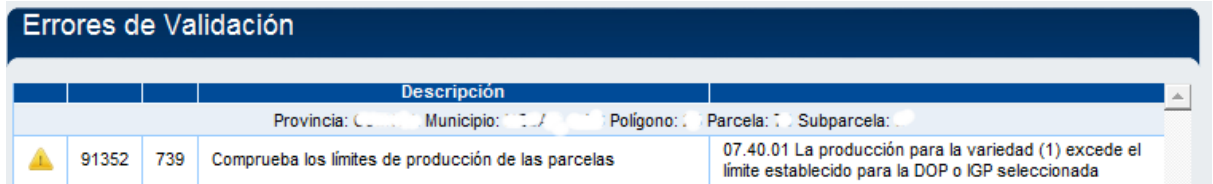

Si el rendimiento declarado supera los 400 qm/ha, no se permitirá continuar con la grabación de esa declaración de cosecha.

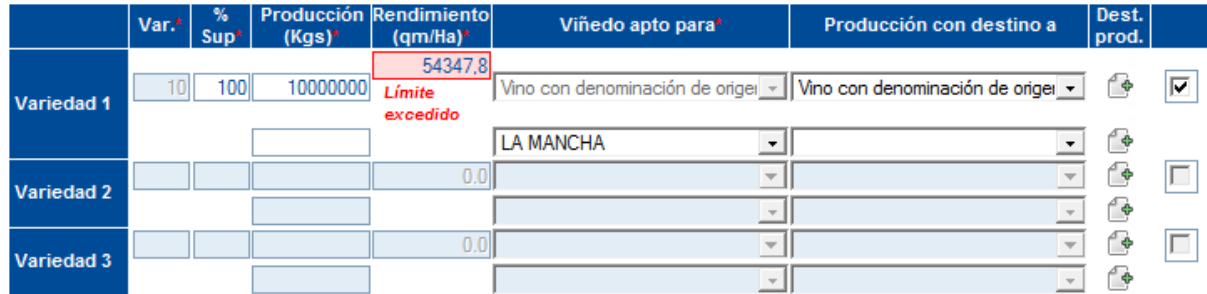

En este caso, si el viticultor quiere continuar declarando esa producción en su parcela, deberá ponerse en contacto con los técnicos de los Servicios Centrales de la Consejería de Agricultura en los teléfonos que aparecen en el último epígrafe del Manual.

Los rendimientos de referencia establecidos se han publicado en la página de inicio de la aplicación DECOVI. Si para una variedad, provincia y zona de producción no existe el dato de rendimiento en las tablas dicho documento, el rendimiento de referencia será 100 qm/ha para el caso de parcelas con sistema de conducción en vaso y 160 qm/ha para parcelas con conducción en espaldera.

#### *Producción con destino a*

Para cada variedad, pueden crearse hasta 2 "Producción con destino a", debiendo indicar los kilos correspondientes a cada caso. También es necesario indicar el "Destino de la producción" correspondiente. No se pueden indicar el mismo tipo de "Producción con destino a" en los dos combos de cada variedad.

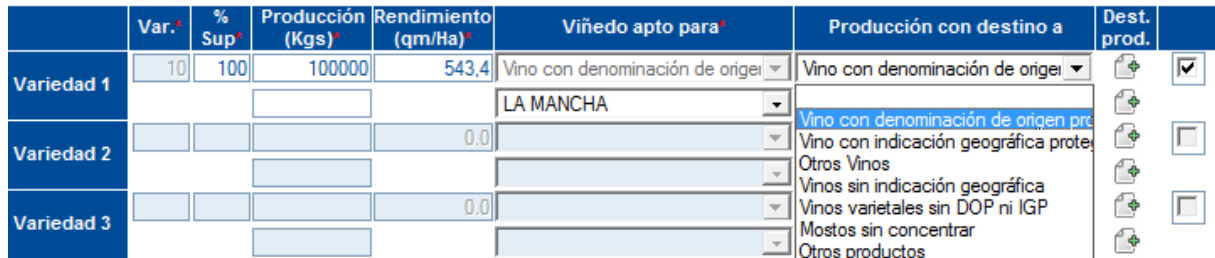

#### *Destino de producción*

Para cada variedad, de la que se tiene constancia en el Registro Vitícola, se debe establecer el/los destino/s de la producción de esa variedad. Este formulario se alcanza pinchando con el ratón en el elemento . Para mejorar la agilidad del sistema está seleccionado por defecto el destino de vinificación 100%, de forma que sólo habrá que cambiarlo en el caso que la totalidad, o una parte de la producción, tengan un destino de producción distinto.

Para elegir un destino distinto de vinificación, o para añadir más de un destino de la producción, habrá que eliminar el que está seleccionado por defecto y pulsar en "Nuevo Destino Producción".

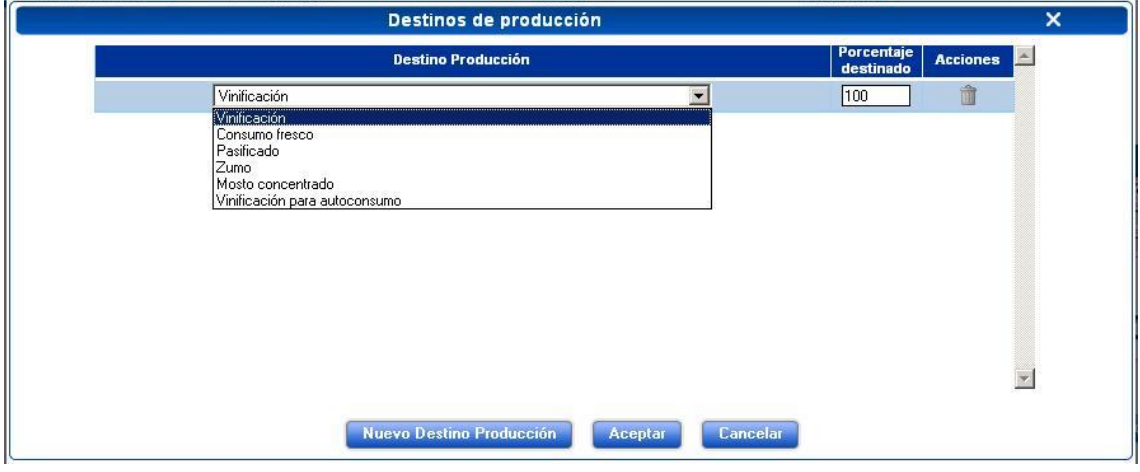

#### *Añadir Parcela SIGPAC*

Para indicar que recinto/s SIGPAC corresponden a que parcela vitícola, se dispone otro formulario al que se accede pinchando en el icono (**Opciones <sup>24</sup>)** de la sección **Referencias SIGPAC**:

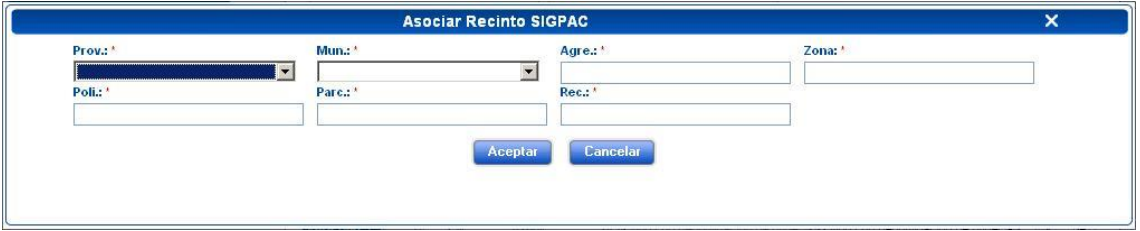

En el caso de que se dispongan de datos SIGPAC de las parcelas seleccionadas, bien porque en Registro Vitícola ya estén correlacionadas bien porque se hubieran rellenado en la declaración de cosecha de la campaña anterior, los datos se mostrarán pre-rellenos y solamente habrá que corregir errores. En el caso de que no se disponga de datos habrá que rellenarlo.

Deberán darse de alta todos los recintos SIGPAC que se relacionen con la parcela vitícola correlacionada.

Una vez que estén rellenos todos los campos de la declaración de cosecha de una parcela debemos pulsar el botón de guardar, con lo que se volverá a la pantalla inicial de la declaración del viticultor. En el cuadro D se podrá ver, si todo es correcto, que la parcela ha cambiado de color rojo a azul o blanco:

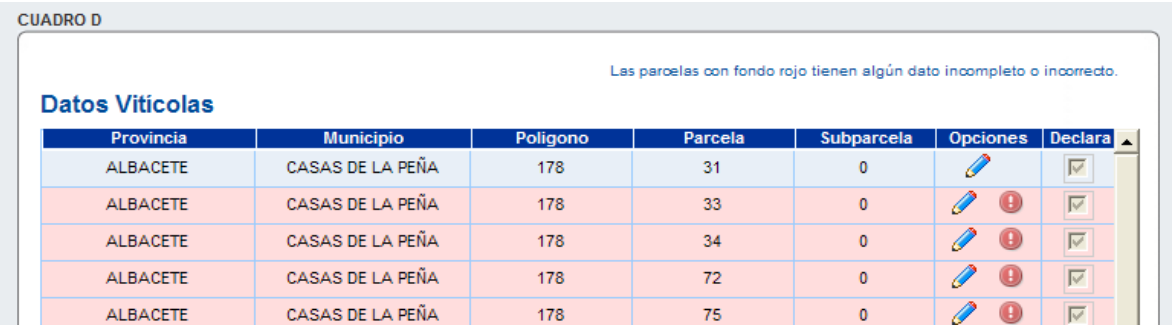

En el caso de que falte algún dato la parcela seguirá quedando en color rojo y podremos

consultar los errores pulsando el botón ( $\bigcirc$ ):

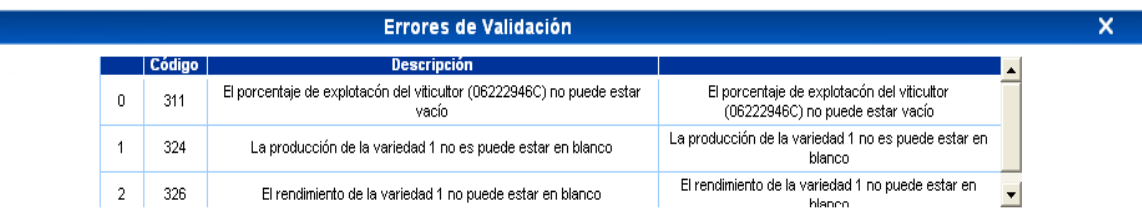

#### <span id="page-23-0"></span>**Modificación/Consulta de declaración**

Este apartado permite consultar y/o realizar modificaciones en una declaración de cosecha que todavía no haya sido registrada (puede estar abierta; o bien estar cerrada, y proceder a su previa apertura). La ventana ofrece facilidades para la búsqueda de la declaración mediante el uso de un "criterio" y un campo de búsqueda.

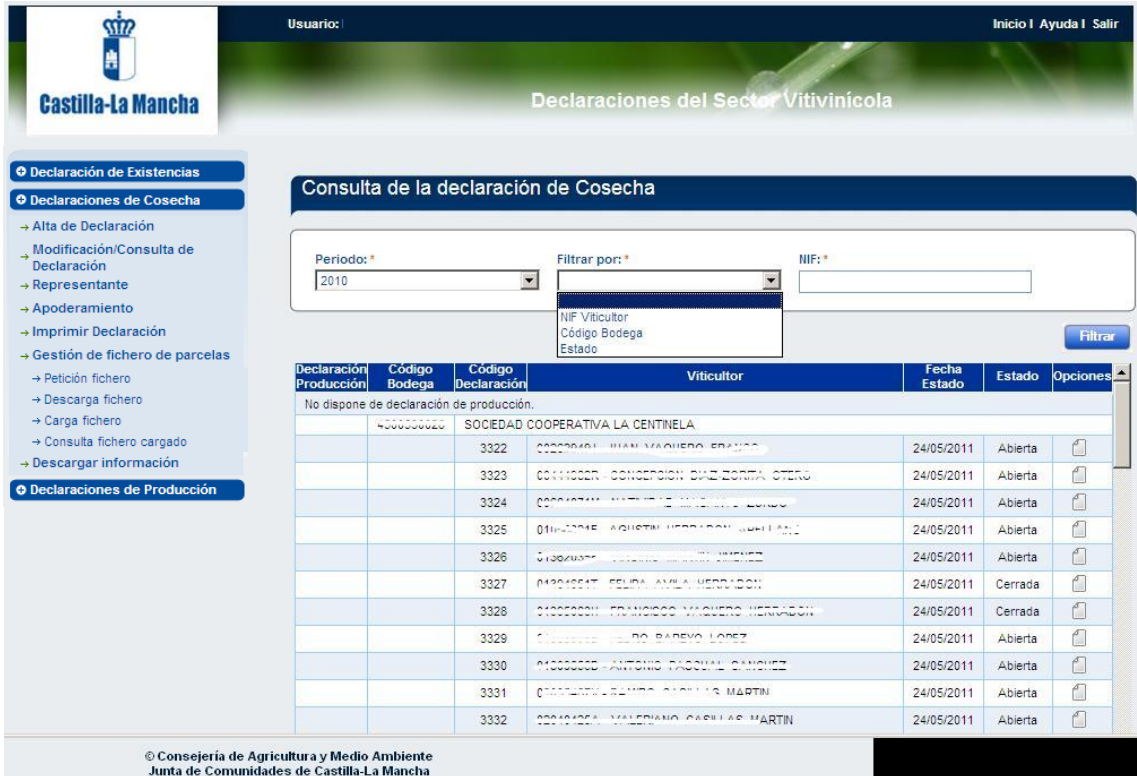

Una vez localizada la declaración de cosecha a consultar/modificar, las pantallas mostradas son similares a las que se visualizan en el apartado Alta Declaración:

- Cuadro A: Datos del productor
- Cuadro B: Datos de la bodega
- Cuadro C: Datos del viticultor
- Cuadro D: Datos de las parcelas.

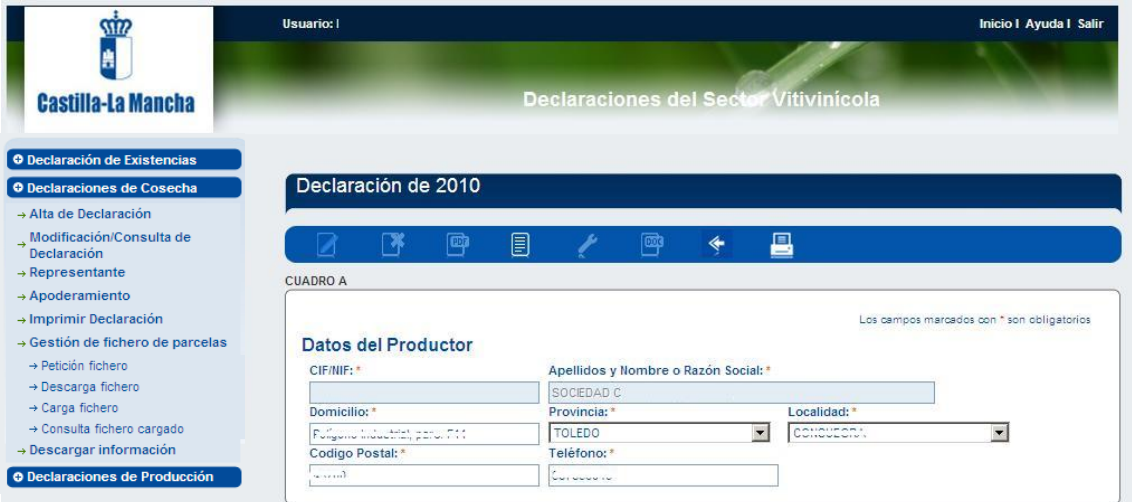

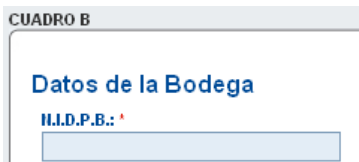

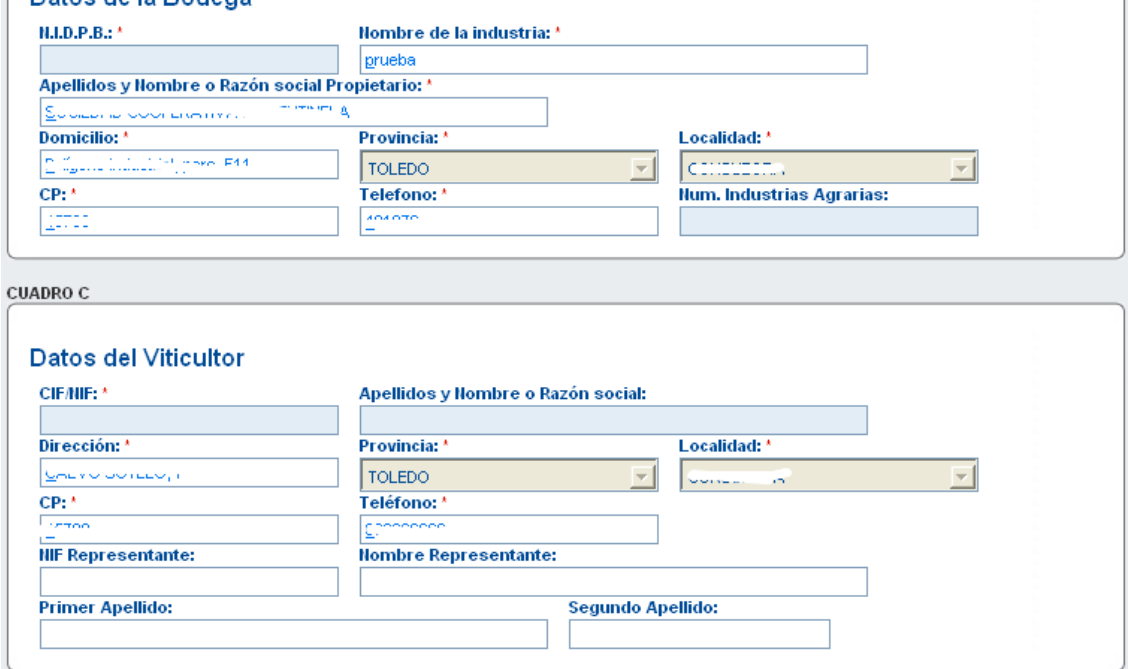

#### **CUADRO D** Las parcelas con fondo rojo tienen algún dato incompleto o incorrecto. **Datos Viticolas** Provincia Poligono Parcela Subparcela Opciones Declara **Municipio**  $\mathscr{O}$  $\overline{\nabla}$ TOLEDO **MENTRIDA**  $\overline{\phantom{a}}$  $14$  $\overline{a}$  $\overline{\mathscr{O}}$ TOLEDO MENTRIDA  $\overline{3}$ 108  $\,0\,$  $\overline{\mathbb{V}}$  $\overline{\mathscr{O}}$ TOLEDO MENTRIDA 16 245  $^{\circ}$  $\overline{\triangledown}$  $\overline{\mathscr{O}}$ TOLEDO **MENTRIDA**  $16$ 494  $\mathbf{a}$  $\overline{\mathbf{v}}$  $\overline{\mathscr{O}}$ TOLEDO MENTRIDA  $25\phantom{.0}$ 114  $\overline{\triangledown}$ a 0 TOLEDO MENTRIDA 25 114  $\overline{\triangledown}$  $^{\rm b}$  $\mathscr{O}$ TOLEDO MENTRIDA 30 91  $\mathfrak o$  $\overline{\nabla}$  $\overline{\mathscr{O}}$ TOLEDO **MENTRIDA** 121  $\overline{\mathbb{V}}$ 30 a  $\mathscr{O}$ TOLEDO MENTRIDA  $32$ 104  $\mathfrak o$  $\overline{\nabla}$ O TOLEDO  $\overline{\triangledown}$ MENTRIDA 37 399 a  $\mathscr{P}$ TOLEDO MENTRIDA  $39$ 115  $\mathfrak o$  $\overline{\mathbb{M}}$  $\vert \mathbf{v} \vert$

## **Edición de parcela**

El acceso a este formulario se obtiene pinchando en el icono del lápiz de la columna de **Opciones** ( ) del cuadro D del alta de declaración de cosecha:

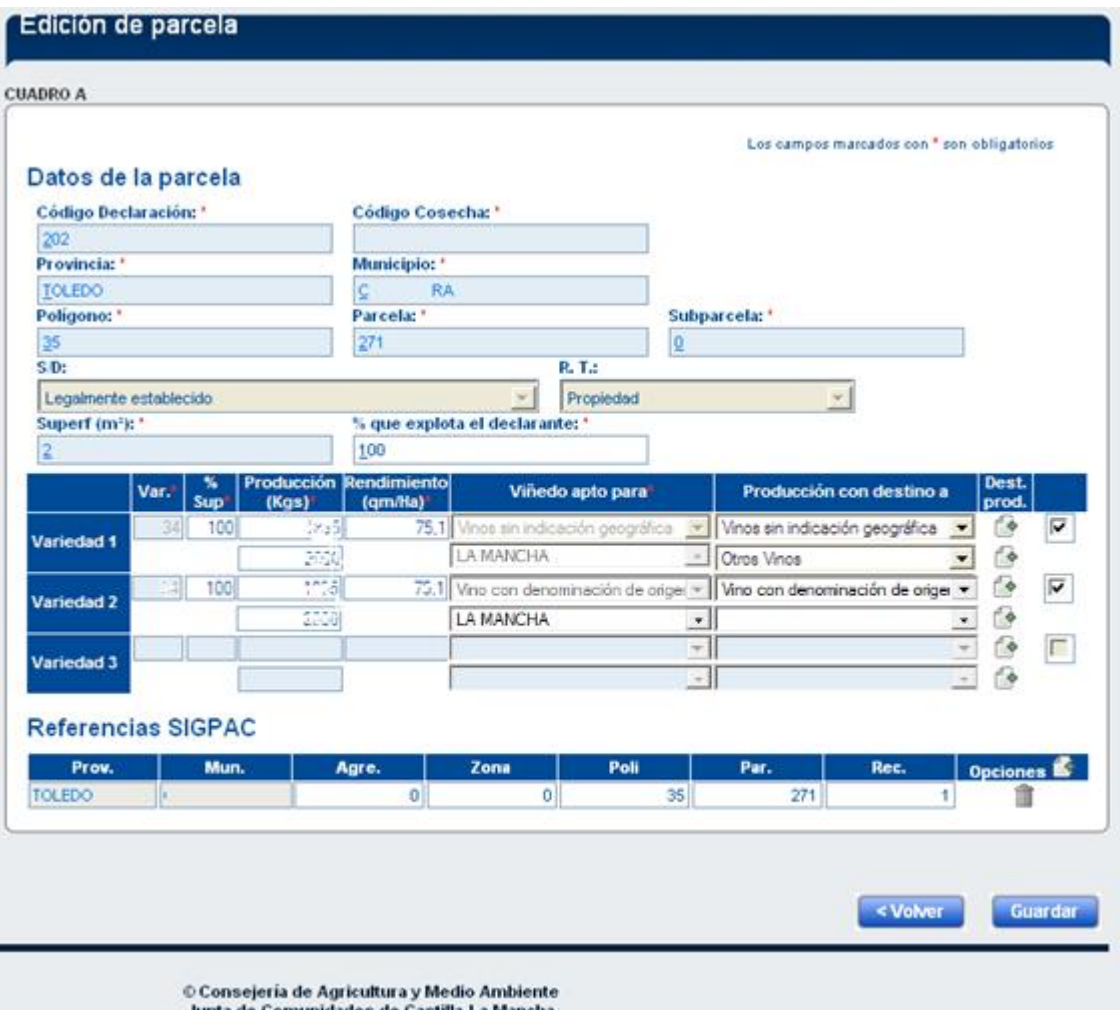

Junta de Comunidades de Castilla-La Mancha

A partir de aquí se abren las mismas posibilidades que en el alta de declaración de cosecha.

#### <span id="page-27-0"></span>**Representante**

Esta ventana permite actualizar los datos de representante legal del productor:

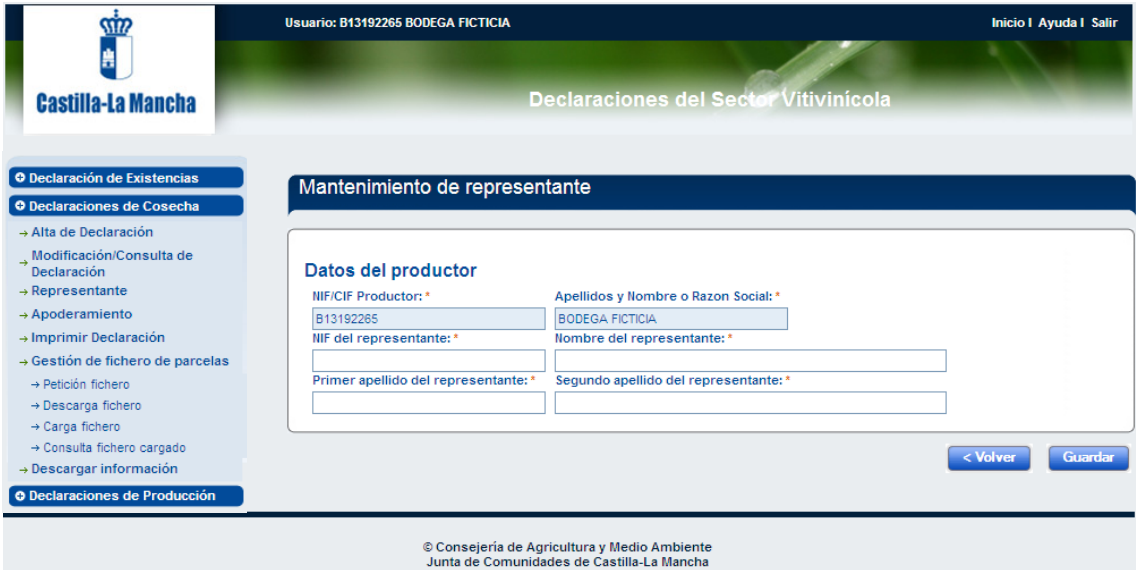

Los datos del representante deben estar rellenos para poder hacer determinadas actuaciones, como descargar los ficheros P o cerrar la declaración de producción.

#### <span id="page-27-1"></span>**Apoderamientos**

Esta ventana permite actualizar los datos del apoderado al que el viticultor autoriza a consultar sus datos del Registro Vitícola y que va a firmar la declaración de cosecha en nombre del viticultor.

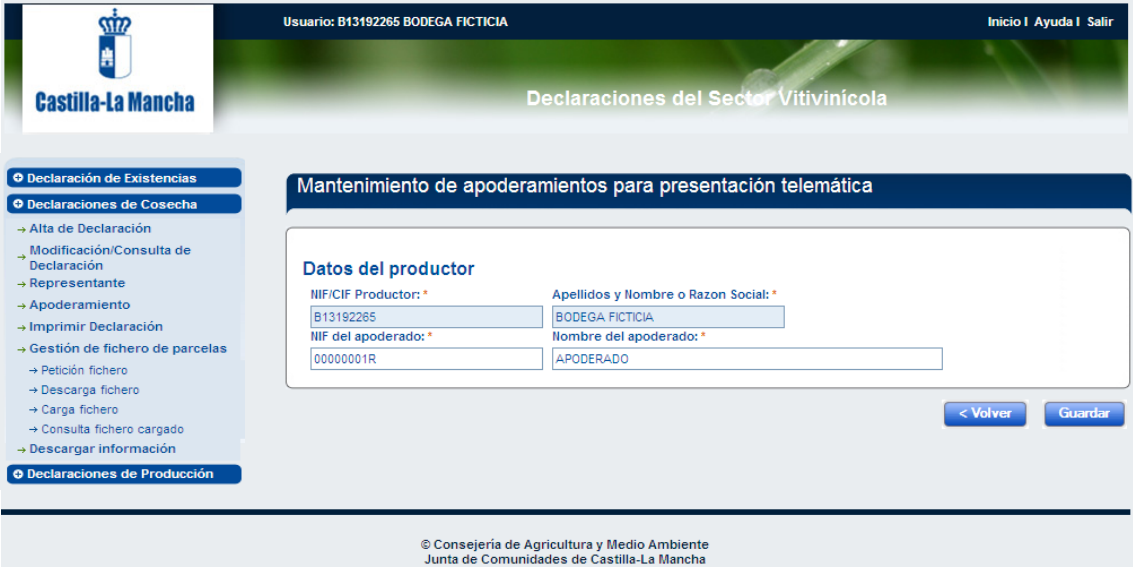

Los datos del apoderado se han debido rellenar previamente a la realización de determinadas cuestiones como la petición/descarga de los ficheros P o el cierre de las declaraciones de cosecha.

Será obligatoria la impresión de los apoderamientos por parte de la bodega, que además se debe asegurar de que todos los viticultores de los que presenta la declaración han firmado dicho documento, y debe mantenerlo en su poder porque le puede ser requerido en controles que efectúe la Consejería sobre las declaraciones de cosecha.

#### <span id="page-28-0"></span>**Imprimir Declaración**

Mediante esta opción se puede obtener, cuando la declaración de cosecha no se encuentra cerrada, un borrador de los anexos II-A y II-B o una copia de la declaración definitiva si la declaración se encuentra cerrada.

#### <span id="page-28-1"></span>**Gestión de ficheros de parcelas**

Esta opción del menú de Declaración de Cosecha permite tanto descargar los datos de las explotaciones de los viticultores (ficheros P) como importar el parcelario y las producciones de otras aplicaciones externas. El formato de los ficheros es el establecido por la Junta de comunidades de Castilla La Mancha. Así mismo, el nombre del fichero debe tener el formato PLOADXX.ASC, donde cada X se sustituye por un dígito, de manera que se podrían cargar ficheros PLOAD00.ASC, PLOAD02.ASC, PLOAD03.ASC, etc.

### **Petición fichero**

Esta opción da la orden al sistema, que a partir de ese momento genera (tarda alrededor de 30 min) el fichero en el que se recogen las explotaciones de los viticultores que realizaron declaración de cosecha en esa bodega y que aún siguen teniendo parcelas en pie en el Registro Vitícola.

Una vez en la opción, hay que seleccionar el N.I.D.P.B. de la bodega de la que se quiere generar el fichero y pulsar el botón "Enviar petición".

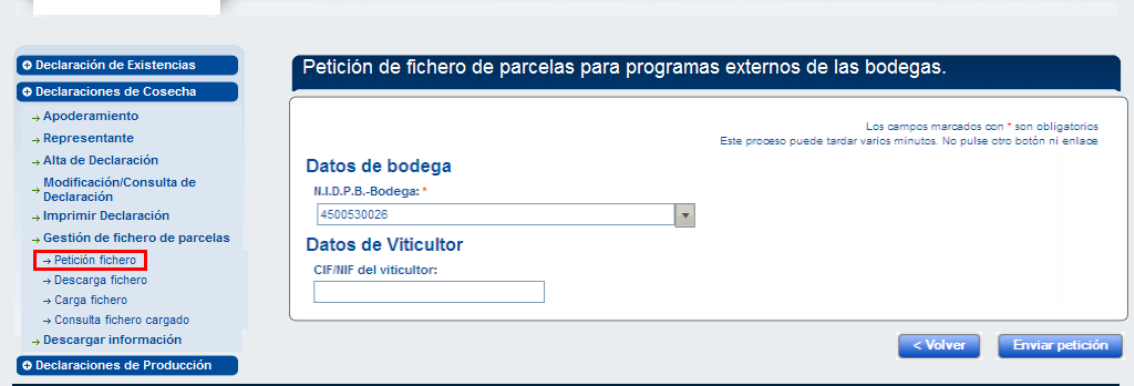

Para incluir nuevos viticultores habrá que darlos de alta previamente en el sistema mediante la opción de "Alta de declaración" y posteriormente realizar la petición del fichero.

Ahora también se puede generar el fichero, indicando el viticultor del que se desea pedir la información, indicando el dni del viticultor.

Si no se indica nif del viticultor, se generará de la bodega completa.

### **Descarga fichero**

La opción "Descarga fichero" nos muestra un listado en el que se relacionan todos los ficheros de parcelas que se han solicitado.

Cuando, tras una petición, se está generando el fichero la aplicación nos lo muestra como "no disponible".

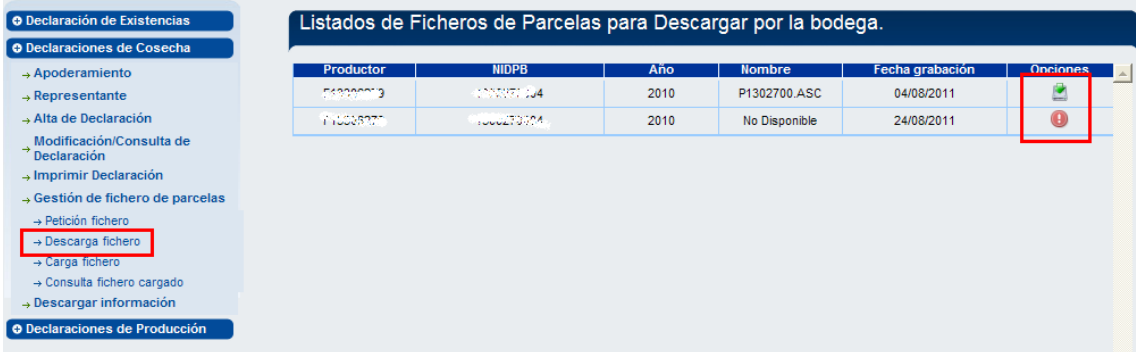

Pulsando en los iconos que aparecen debajo de la columna de "Opciones" se podrá descargar el fichero, guardándolo en la ruta elegida.

### **Carga fichero**

Esta opción permite subir los distintos ficheros con el parcelario de los viticultores. Antes de subir se comprueba si el fichero YA está subido. Cuando se realiza cualquier cambio en el fichero, el sistema lo reconoce como distinto y actualiza la información (las parcelas nuevas se añaden, las modificaciones de parcelas se actualizan y las parcelas que no aparecen en el fichero nuevo y si están en el sistema NO se eliminan).

La secuencia es la siguiente:

#### A-. Selección de fichero:

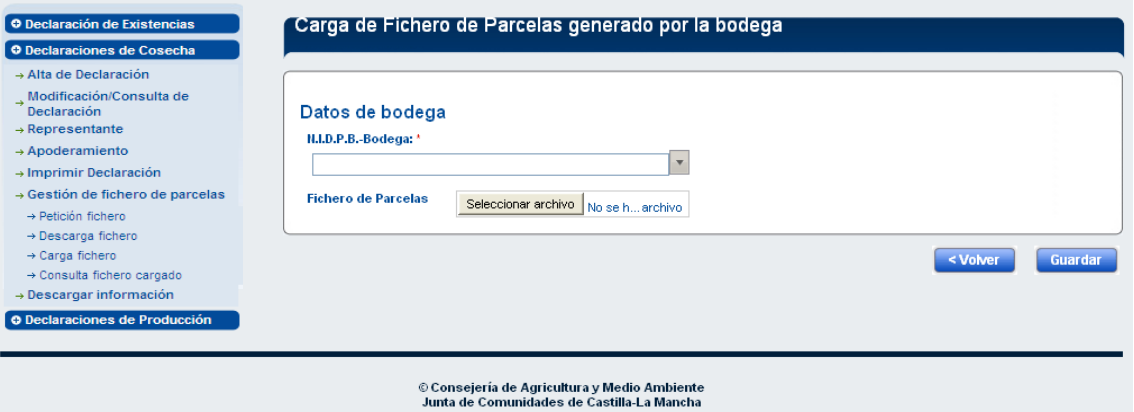

B-. Guardar fichero. En este punto se pueden dar el caso de que YA se haya subido el fichero tal cual (con lo que solo cabría modificarlo para registrar los nuevos cambios, tal y como se ha explicado al comienzo del capítulo):

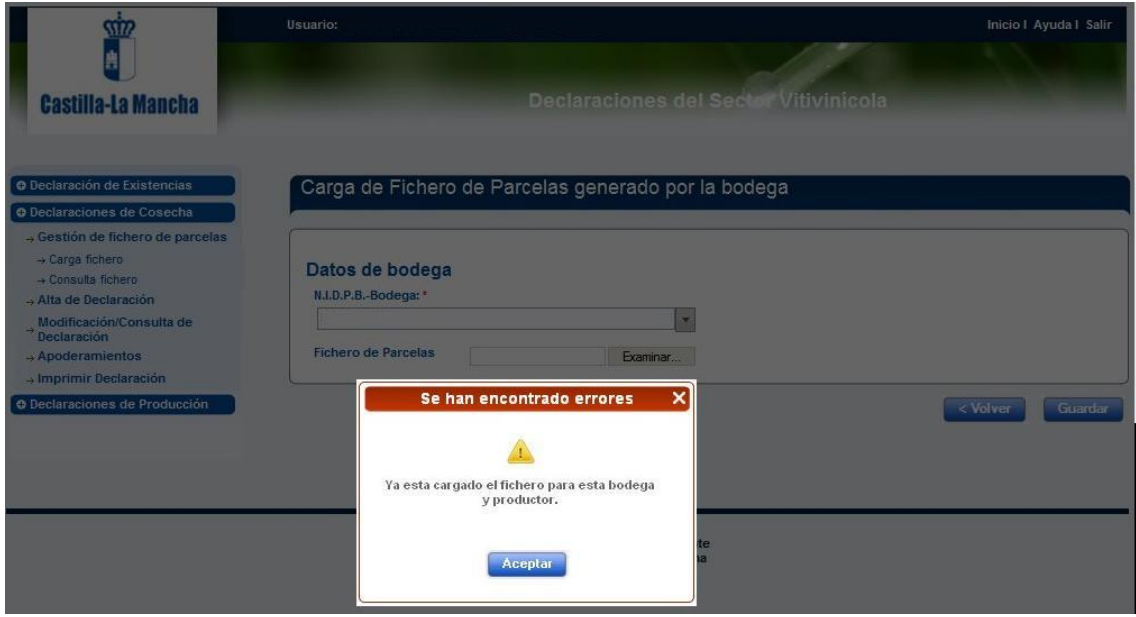

O bien, que todavía no se haya subido este fichero:

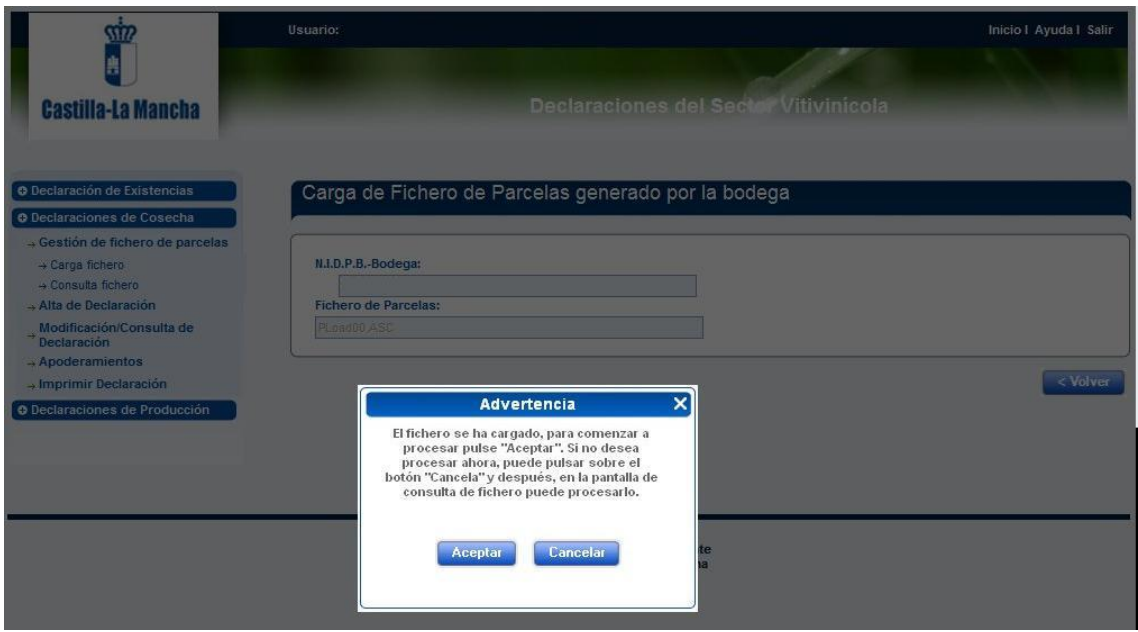

La respuesta a esta pregunta ocasiona dos posibles comportamientos:

-. Aceptar: Se guarda y procesa el fichero para poder pasarlo a las tablas de DECOVI, y ser usado posteriormente (siempre que no se produzcan errores/incidencias).

-. Cuando se realiza cualquier cambio en el fichero, el sistema lo reconoce como distinto y actualiza la información (las parcelas nuevas se añaden, las modificaciones de parcelas se actualizan y las parcelas que no aparecen en el fichero nuevo y si están en el sistema NO se eliminan).

-. Cancela: Solo se guarda el fichero, pero NO se procesa el contenido para exportarlo a las tabla de DECOVI. (este procesado se puede realizar desde la opción de **Consulta Fichero**)

#### **Consulta fichero**

Esta opción permite consultar el listado de las los ficheros subidos por el productor para cada bodega. Sobre ese fichero se puede ver su estado, y realizar una serie de opciones como pueden ser eliminar el fichero, o procesar (en caso de que en la opción Carga de Fichero, se guardara sin procesar).

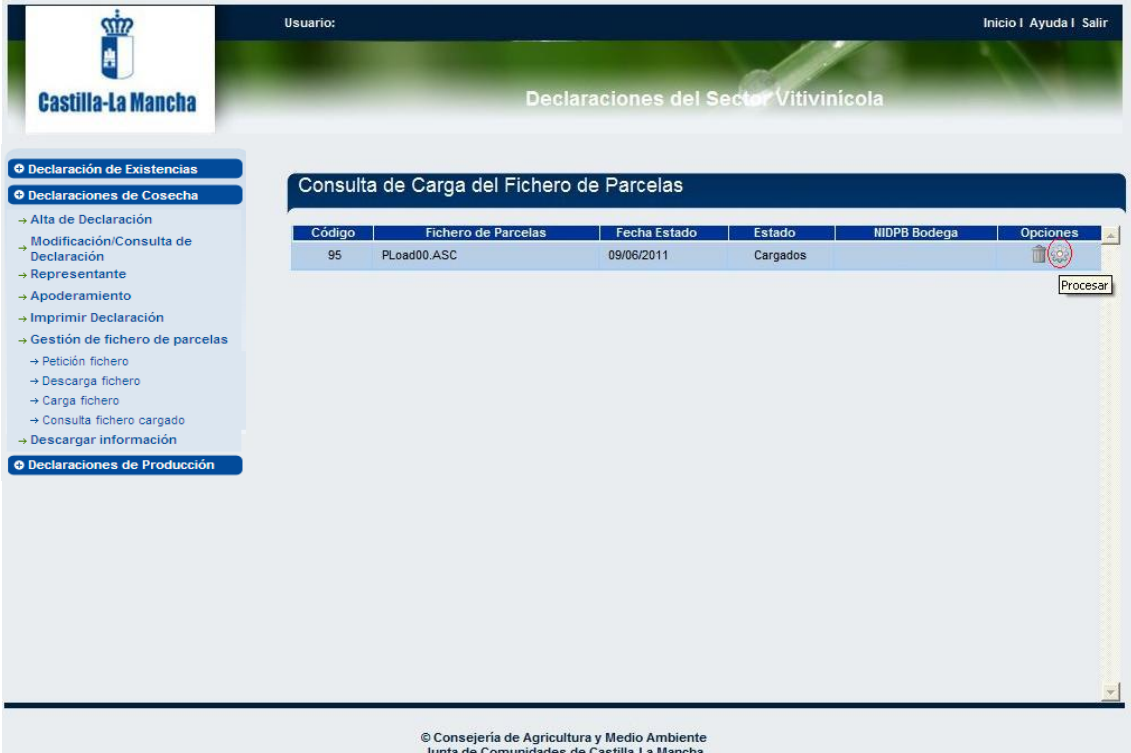

Si durante el procesamiento del fichero, tanto si se procesó en la carga como si se procesa en la consulta, se producen errores/incidencias, estos podrán ser visualizados usando la opción correspondiente dentro de la columna de **Opciones** ( $\bigcirc$ ):

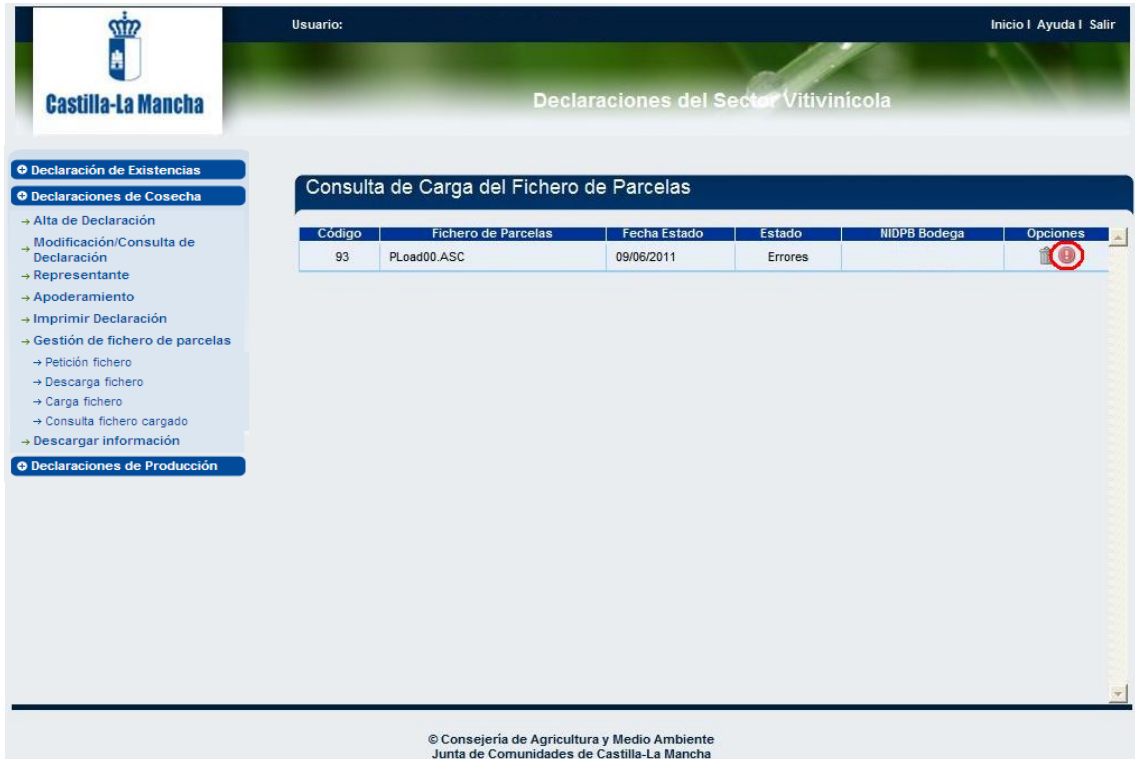

La pantalla donde se muestran los errores tiene el siguiente formato:

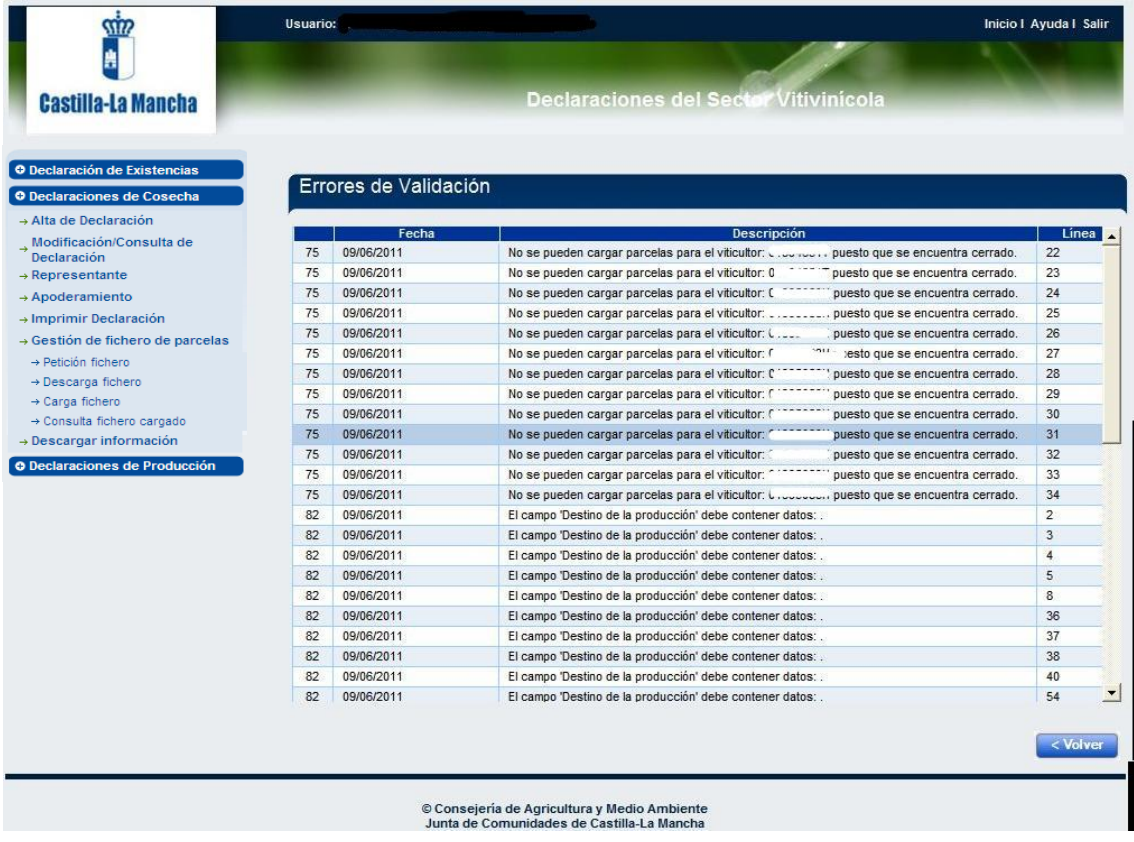

#### **Descarga de información**

Esta opción permite descargar los **datos de las declaraciones de cosecha presentadas** por la bodega que realiza la consulta. De esta forma, las bodegas pueden disponer de los datos declarados en un formato manejable.

### <span id="page-33-0"></span>*Declaración de producción*

#### <span id="page-33-1"></span>**Alta declaración**

Esta opción permite realizar la declaración de producción.

Una vez introducidos los datos de la bodega, le damos a ACEPTAR y se muestra el formulario de recogida de datos para la declaración de producción:

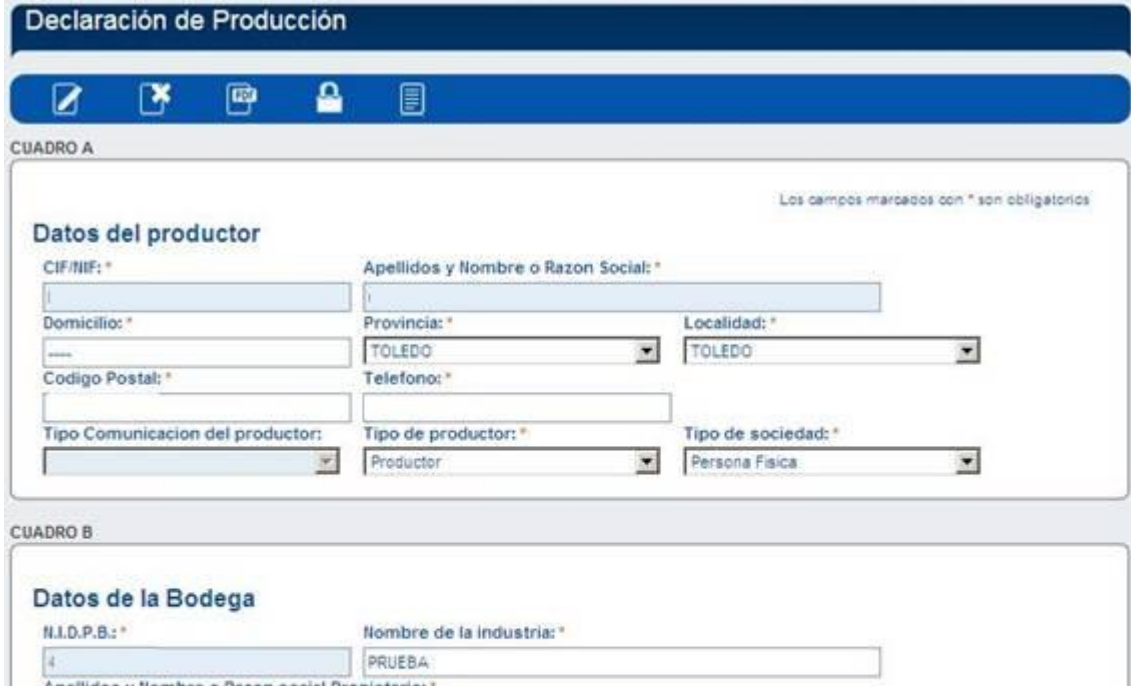

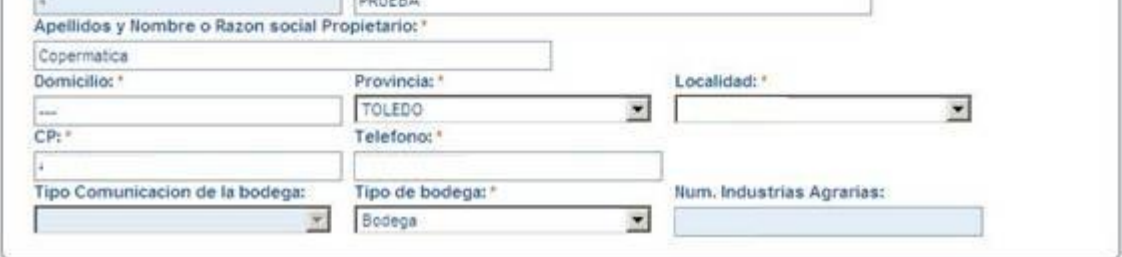

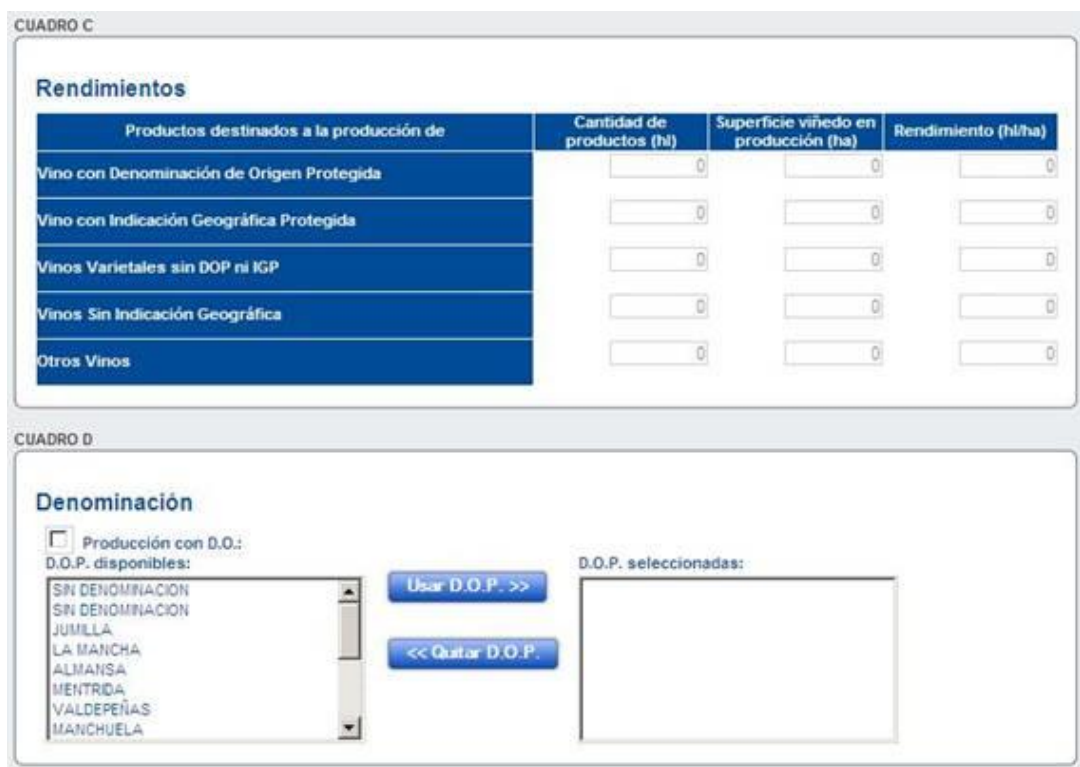

**CUADRO E** 

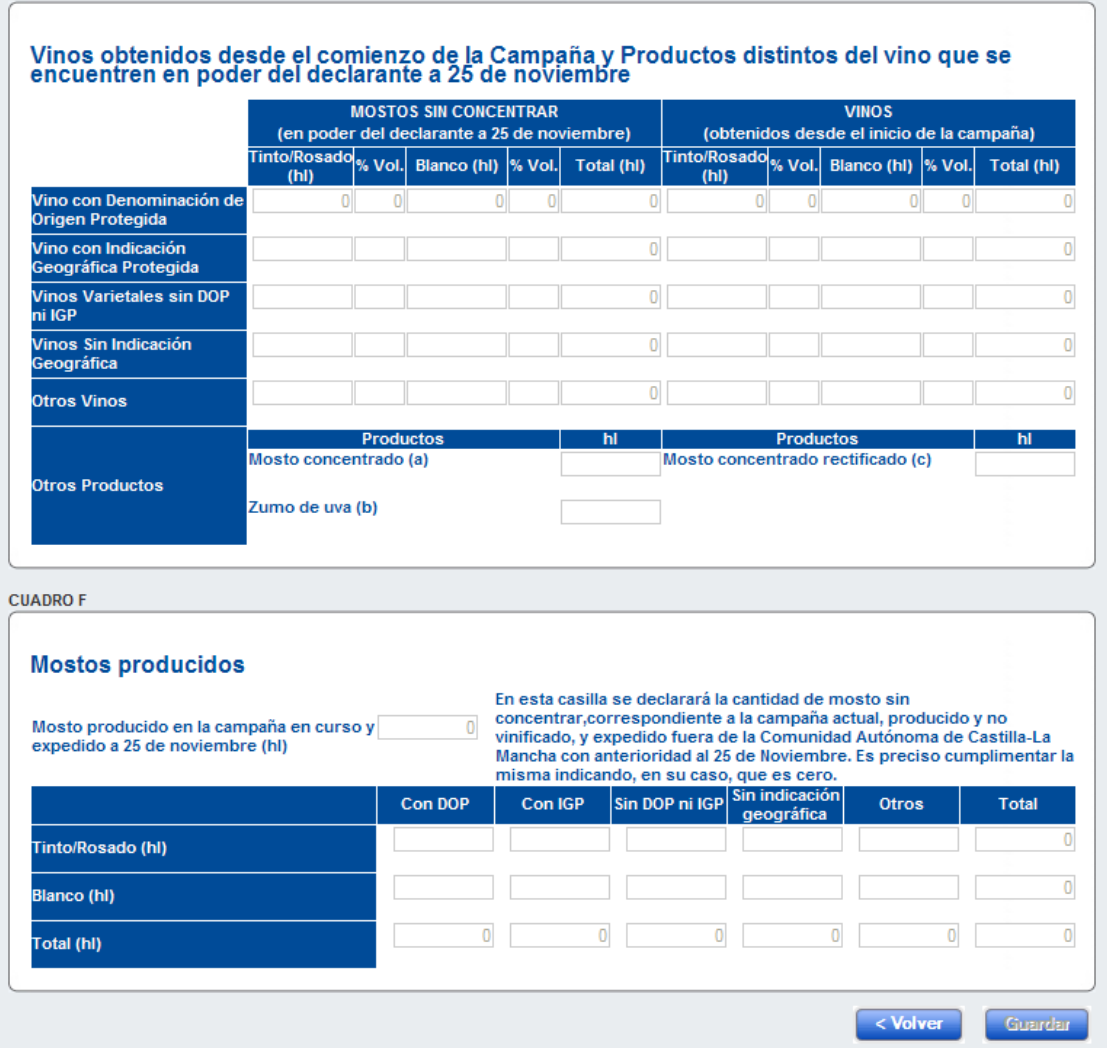

#### **Datos del cuadro C**

A continuación, de forma automática se rellenan los datos del cuadro C, a partir de los datos de los proveedores internos de la bodega, que se han grabado en la declaración de cosecha.

Para que los datos de la declaración de cosecha se vuelquen en la declaración de producción, aquellas deberán estar cerradas.

En la opción del Menú: "Relación de proveedores" se visualizan los datos de los proveedores de la bodega

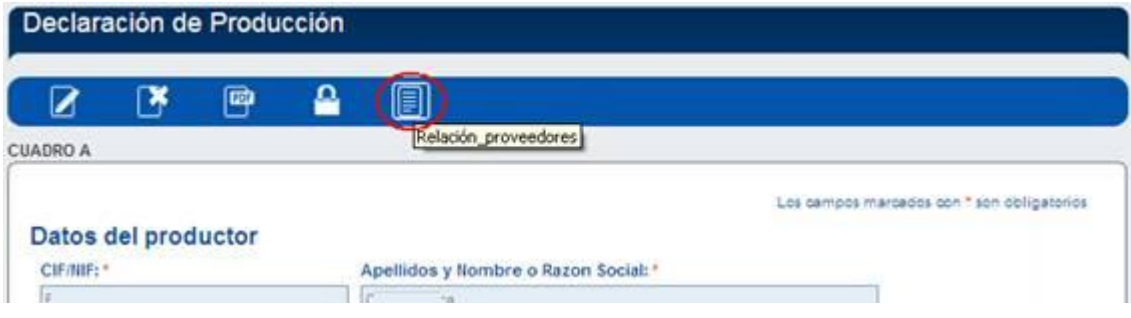

En la relación de proveedores se recogen los siguientes datos:

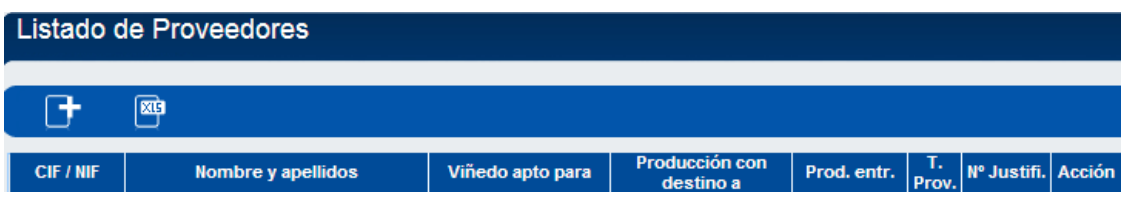

Para cada CIF /NIF se generará un Nº de justificante para cada trío:

\*Producción con destino a

\*Viñedo apto para

\*Producto entregado.

En el caso que tengamos ya un nº de justificante, cuando actualicemos datos de entregas que correspondan a ese proveedor, teniendo en cuenta los tres condiciones (producción con destino a, viñedo apto para y producto entregado), se actualizarán los datos y se mantendrá el nº de referencia (esto se efectuará tanto para proveedores externos como internos).

La declaración de producción actualiza sus datos tomándolos conforme cambian los datos de la declaración de cosecha. No obstante, para poder cerrar y posteriormente presentar por vía telemática la declaración de producción (y las de cosecha de forma conjunta), TODAS las declaraciones de cosecha deben estar cerradas.

El nº de justificante que figura en la relación de proveedores será el que se ponga en el anexo IIIB de compra- venta el producto.

De acuerdo con la normativa, el nº de justificante del anexo IIIB, que figura en el anexo IIIA, sólo será necesario cuando exista compra-venta del producto.

#### *Relación de proveedores externos*

Los datos de proveedores externos, aquellos de los que la bodega no ha presentado declaración de cosecha y por tanto, no se vuelcan directamente en el cuadro C, se irán grabando en el formulario creado.

Para ello se pincha el siguiente botón **ubicado en la barra de herramientas de la relación** de proveedores:

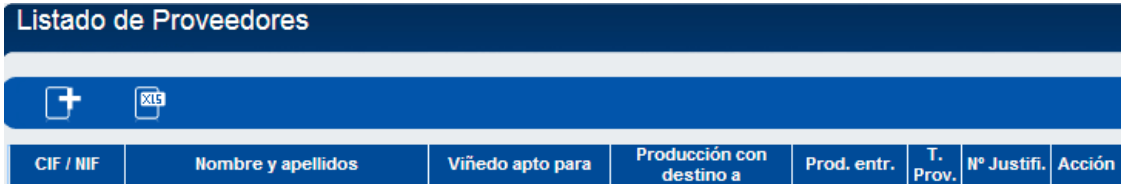

Una vez pinchado en dicho botón, muestra el formulario siguiente donde se introducirán los datos del proveedor:

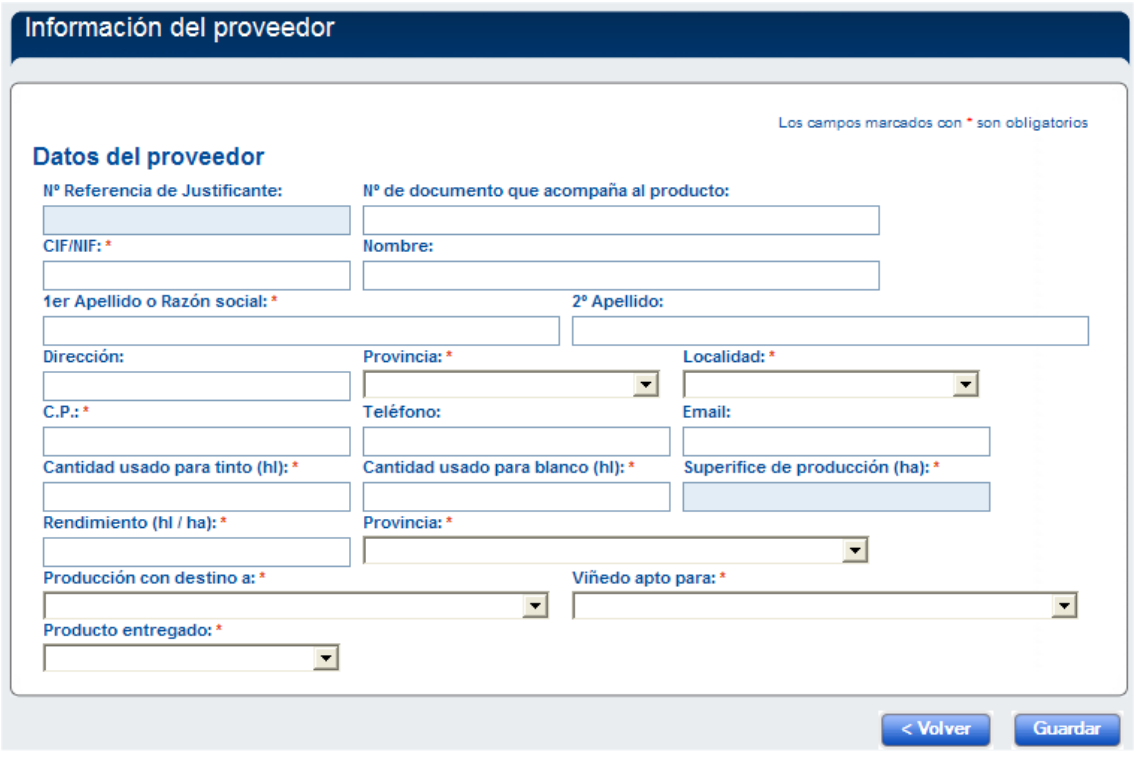

Una vez guardados los datos, se vuelve a listado de proveedores donde figura la relación de proveedores y a la derecha figuran 3 posibles acciones:

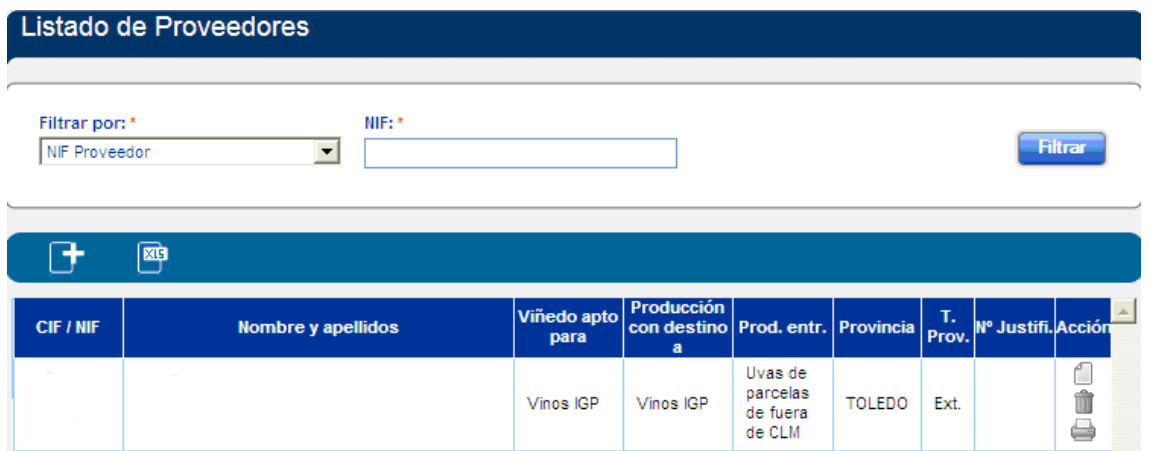

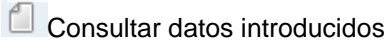

**Eliminar datos del proveedor** 

Con esta opción se genera el Anexo IIIB en formato pdf, de acuerdo con el modelo establecido en la normativa, para que lo firmen el comprador y el vendedor.

Los Anexos IIIB **NO** los tiene que presentar en el Servicio Periférico, quedan grabados en la aplicación DECOVI

Con el botón se pueden agregar tantos proveedores externos como se necesiten

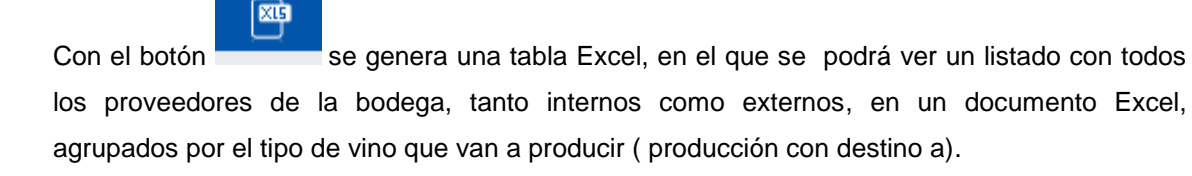

### **Datos del cuadro E (Mostos y vinos obtenidos)**

En este cuadro se grabarán los datos correspondientes a la producción de vino.

Se permite que una bodega pueda declarar varias denominaciones de origen, siempre que tenga alguna declaración de cosecha con uva apta para denominación de origen. Para ello se seleccionan de uno en uno las D.O. del panel de la izquierda (etiquetado como "D.O.P.

disponibles") y se presiona el botón "Usar D.O.P.>>" ( Usar D.O.P. >> ). Entonces la D.O. seleccionada pasará al panel de la derecha (etiquetado como "D.O.P. seleccionadas"). Para eliminar alguna de las D.O.P. seleccionas, se pincha en la D.O. a quitar en el panel de la

derecha ("D.O.P. seleccionadas") y se pincha en el botón "<< Quitar D.O.P."

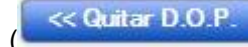

 $\ll$  Quitar D.O.P.  $\bigcup_{n=0}^{\infty}$ , con lo que tiene que desaparecer del panel de la derecha.

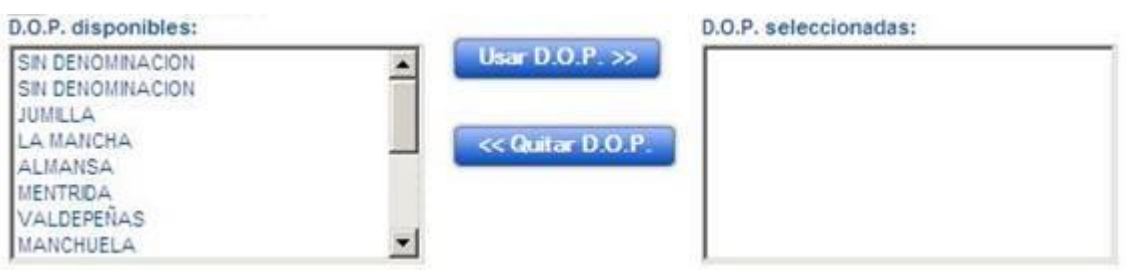

De esta manera, se podrán grabar los hl de vino asignándolos a cada una de las DOP seleccionadas. Asimismo, se deberá grabar el grado medio de los productos obtenidos.

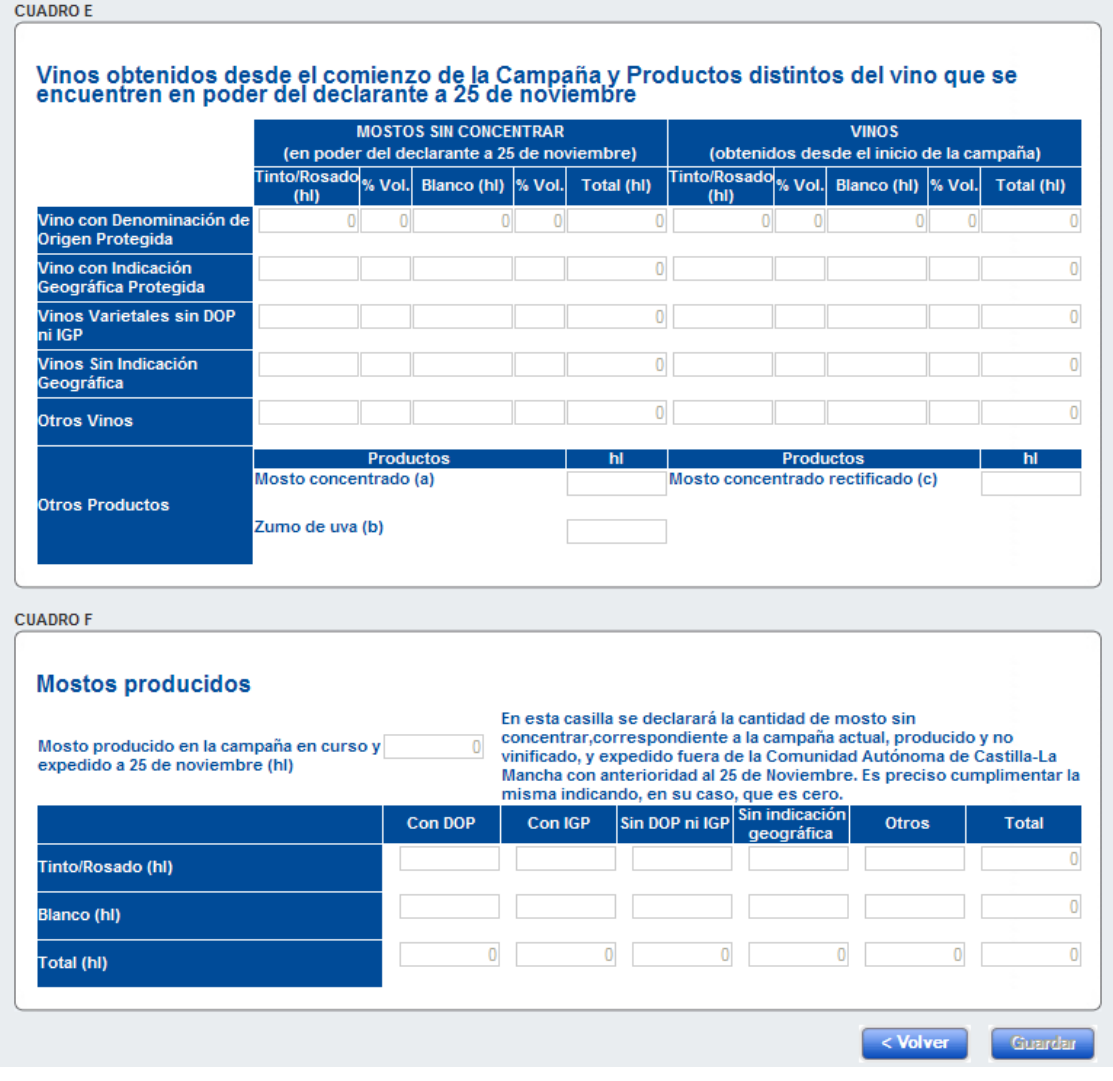

#### **Datos del cuadro F**

Se declararálos hectólitros de mosto producido (y no vinificado) en instalaciones de Castilla-La Mancha que hayan sido vendidos a terceros fuera de la Región con anterioridad al 25 de noviembre para cada una de las campañas.

Una vez que hemos introducido todos los datos de la declaración de producción, le damos a Guardar (parte inferior de la pantalla) y quedarán grabados.

#### <span id="page-40-0"></span>**Modificación/Consulta declaración**

El formulario se carga en modo consulta, por lo que habrá que seleccionar la opción de edición para modificar los datos (si la declaración estaba "cerrada", la tenemos que "abrir").

Si antes de entrar de nuevo en esta declaración se han realizado cambios en las declaraciones de cosecha de los viticultores, cuando se carga esta página, los cambios ya se deberían reflejar.

Introducimos los datos nuevos y damos a la opción Guardar.

Podremos modificar sucesivamente la declaración de producción hasta que se presente telemáticamente.

#### <span id="page-40-1"></span>**Imprimir declaración**

Esta opción permite la impresión de la declaración de producción (Anexo III y IIIA).

Para ello primero se debe seleccionar la declaración de la que se quiere imprimir la misma. Después se selecciona el icono de la impresora.

Esta opción de la aplicación genera un documento en formato PDF, que se puede abrir o guardar posteriormente, con las opciones del programa que lee los archivos en formato PDF y se podrá imprimir.

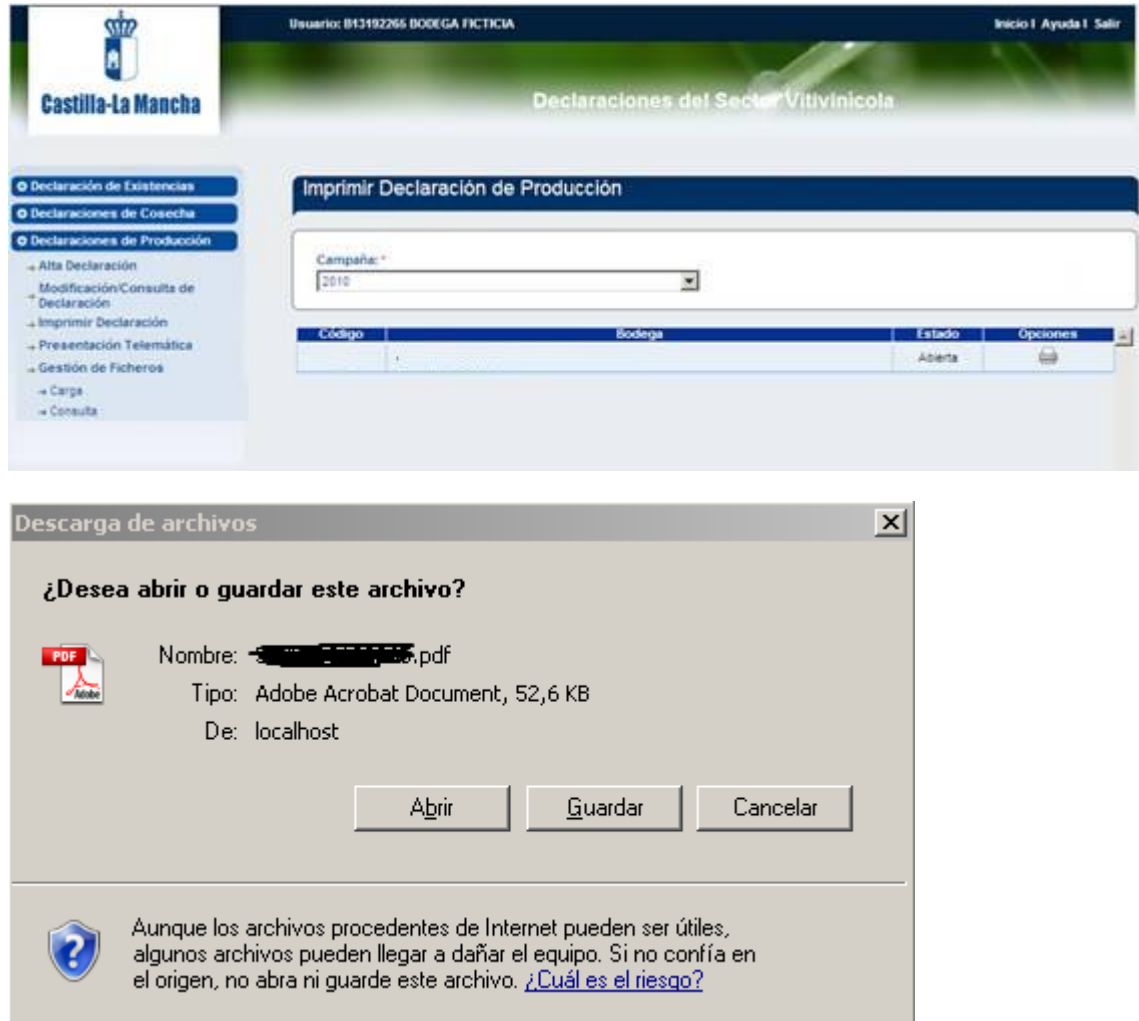

#### <span id="page-41-0"></span>**Duplicar declaración**

Esta opción permite duplicar una declaración de producción con todas sus declaraciones de cosecha, guardando la relación con la declaración padre.

Es una forma de modificar una declaración de producción registrada. Si estamos durante el periodo normal, se podrá modificar todo lo que se desee. Si estuviésemos durante el periodo de modificaciones solo se permitirá modificar algunos datos de productor, bodega o viticultor, nunca se podrá modificar datos de parcelas, como variedades, kilos o cualquier otro campo rellenado durante el periodo normal.

Para duplicar una declaración se pedirá los siguientes datos:

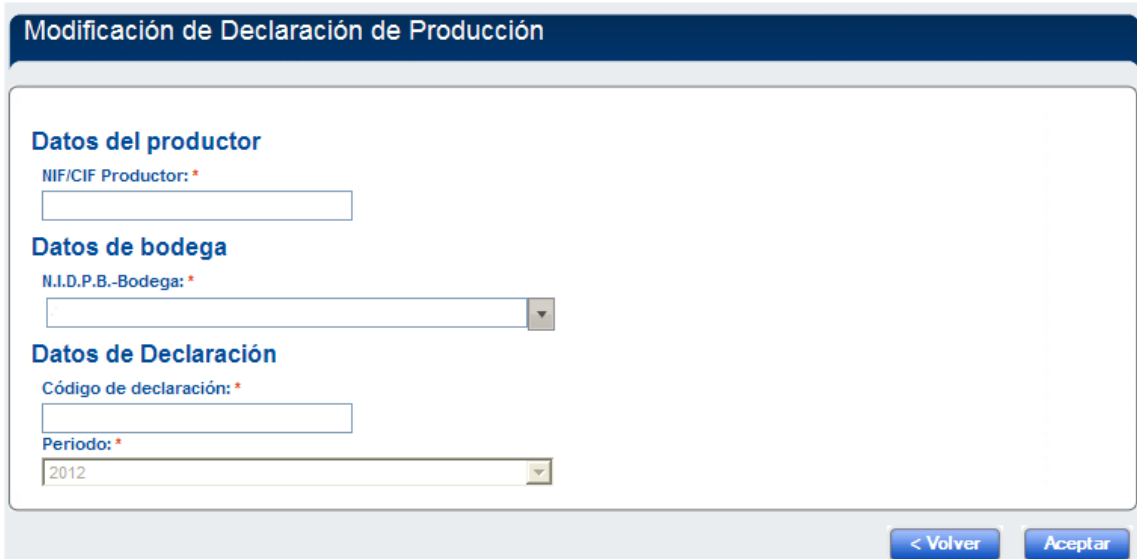

Si la declaración no existiese saldría un aviso indicándolo.

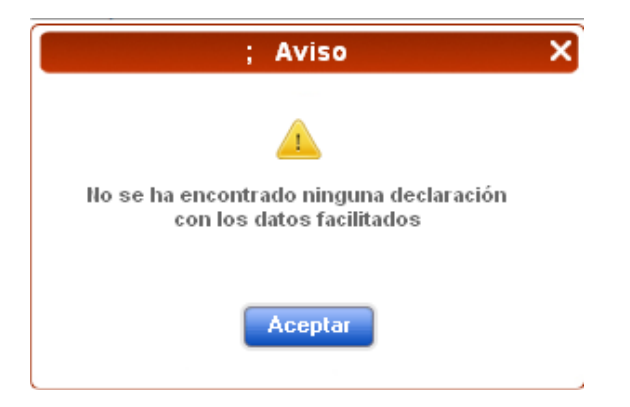

Si no estuviese en un estado adecuado para la copia diría lo siguiente:

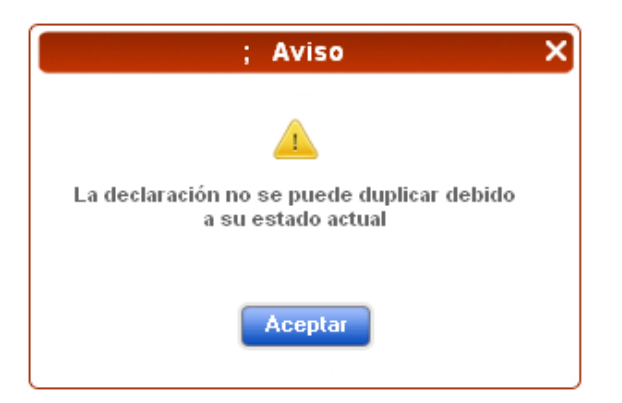

En caso de duplicarse correctamente se redirigirá automáticamente a la ventana de modificación/consulta.

#### <span id="page-43-0"></span>**Presentación telemática de la declaración**

Esta opción permite presentar la declaración de producción de la bodega, así como las declaraciones de cosecha de los viticultores de los que se ha gestionado la misma.

Como paso previo a realizar el registro telemático, la declaración de producción debe estar cerrada (si está abierta, la declaración NO aparecerá).

Antes de presentar la declaración de producción, debemos asegurarnos que todas las declaraciones de cosecha están cerradas.

#### <span id="page-43-1"></span>*Declaración de entrada de UVA*

Se inicia sesión:

Las opciones que se tendrán en la declaración de existencias serán:

- **Alta declaración:** Se crea una declaración la cual se podrá grabar, consultar, modificar o incluso eliminar y si se considera la correcta, presentar.
- **Consultar declaración e Imprimir declaración:** Para que el interesado pueda consultar el estado de su Declaración o si la guarda poder rescatarla y continuar con la presentación.
- **Presentación telemática:** Una vez que se haya grabado la que se considera correcta la que se presentará como declaración de entrada de uva.

#### <span id="page-43-2"></span>**Alta Declaración de Entrada de Uva**

Indicamos los datos de nuestro productor y bodega, estos aparecerán por defecto rellenados.

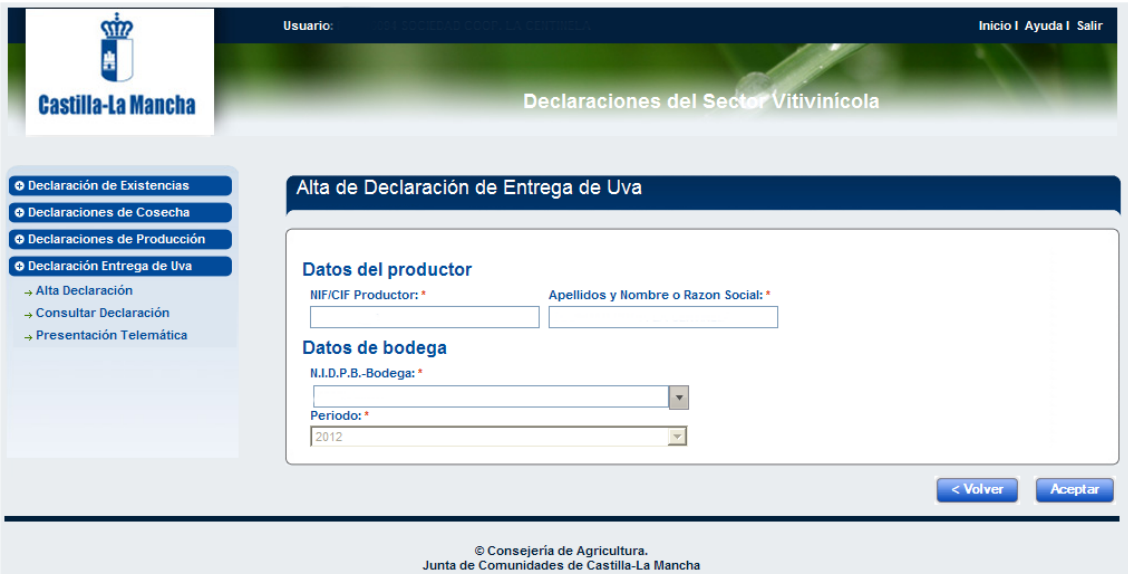

Una vez que se incluya los datos correctos aparece el siguiente mensaje:

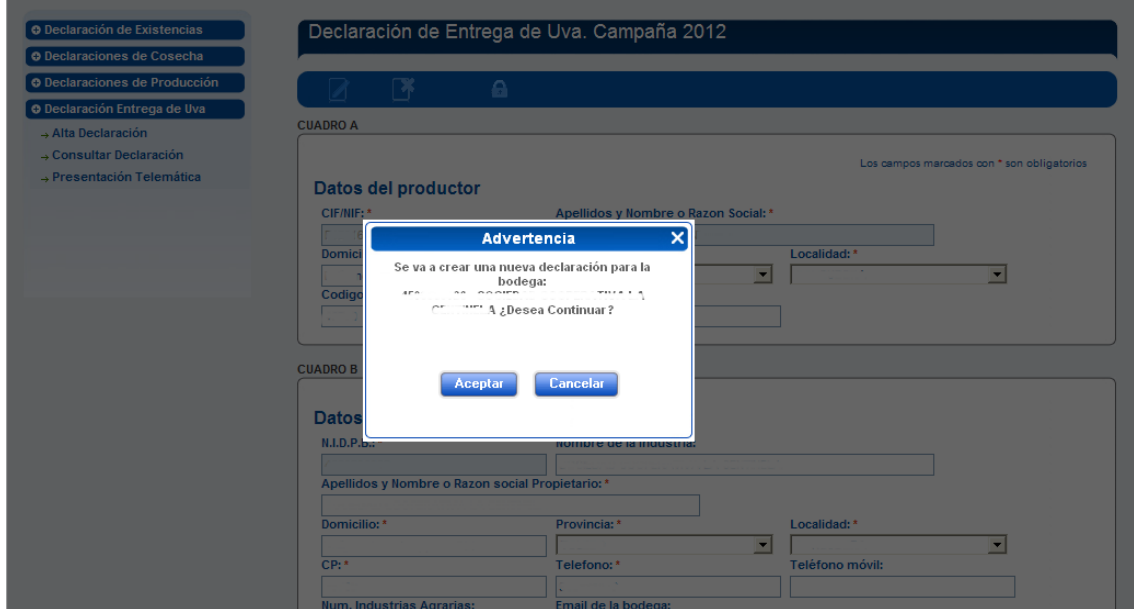

Se acepta si es lo que se quiere, es decir, crear una nueva declaración.

Se rellenan todos los campos señalados con \*.

Se pasa al cuadro B, que está en la misma página, más abajo:

Si el declarante considera que existen datos tipo domicilio, teléfono, nombre, etc que hay que modificar puede hacerlo puesto que las celdas no están protegidas.

Se guarda y se pasa a completar el cuadro C:

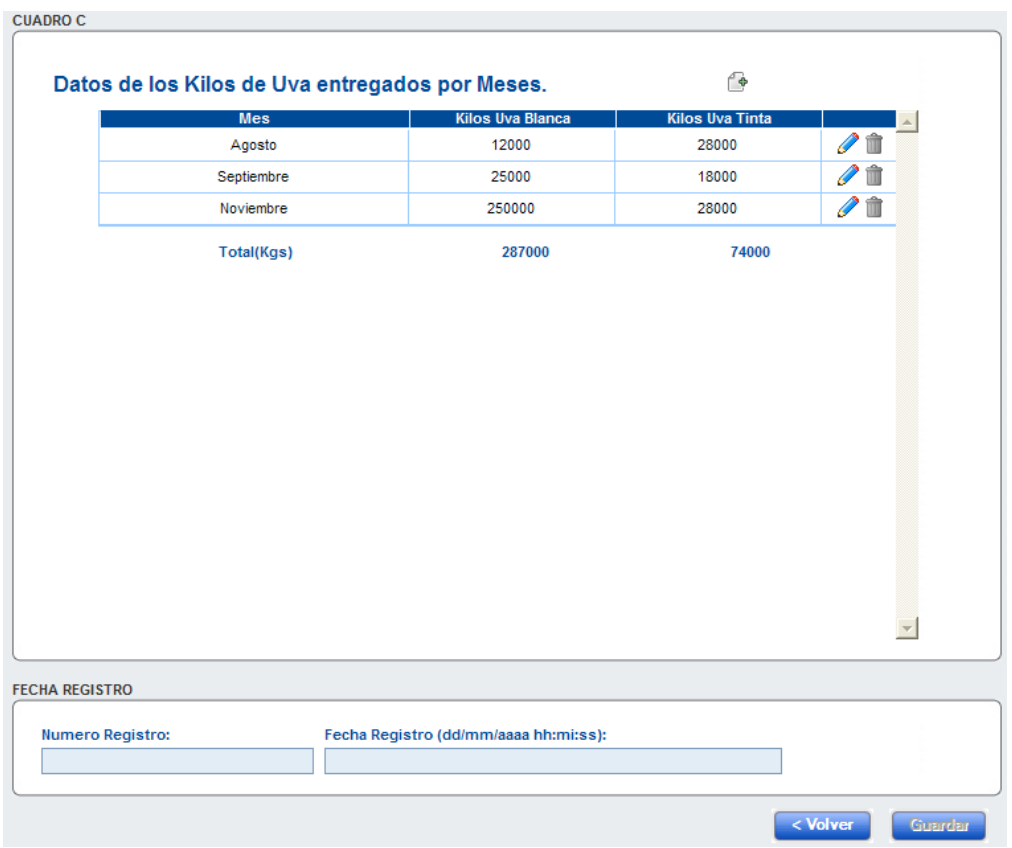

Al pulsar el botón de añadir mes  $\blacksquare$ , aparece la siguiente ventana donde puede ir insertando los kilos que han entregado en su bodega para las correspondientes meses.

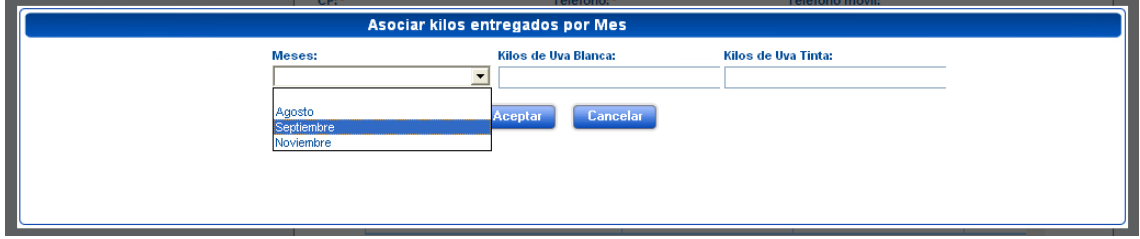

Si se pulsa el botón añadir mes sin guardar aparecerá el siguiente error.

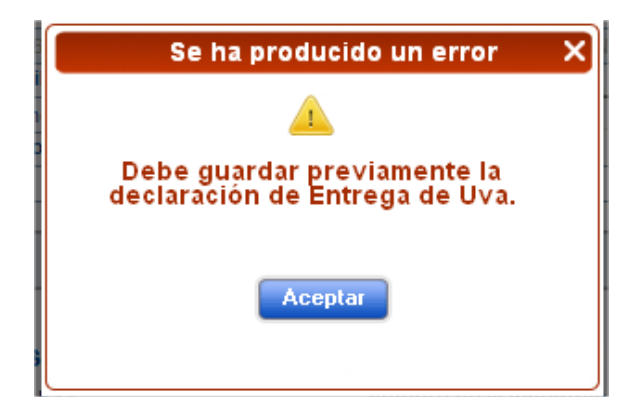

Si ha guardado anteriormente le aparecerá el siguiente mensaje y volverá a la ventana de edición de la declaración de entrega.

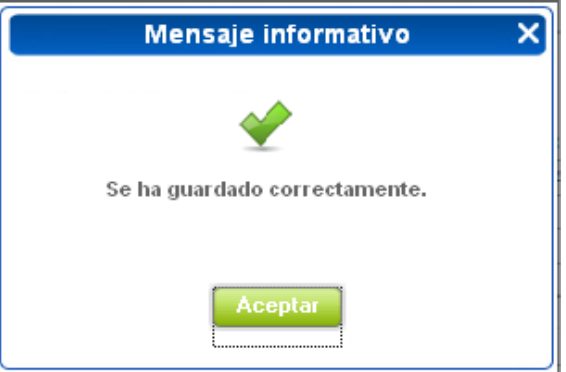

Aceptamos el mensaje y ya tenemos una mes añadida a nuestra declaración.

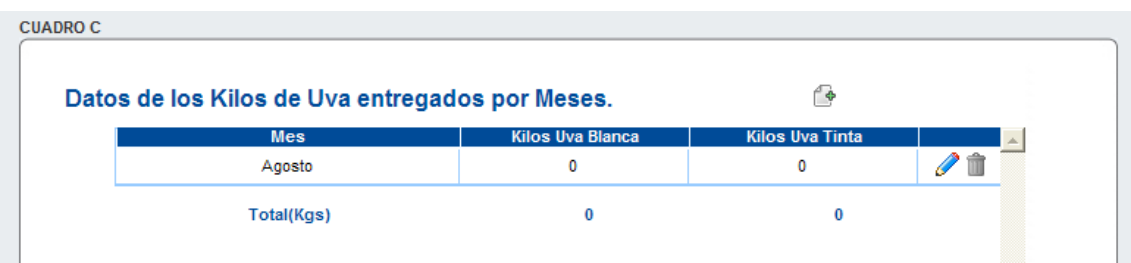

Una vez que la bodega comience a declarar la entrada de uva en sus instalaciones, tendrá obligación de rellenar la declaración todos los meses hasta que ésta se presente telemáticamente, momento en que se considerará que ha finalizado la entrada de uva en la bodega.

Iconos:

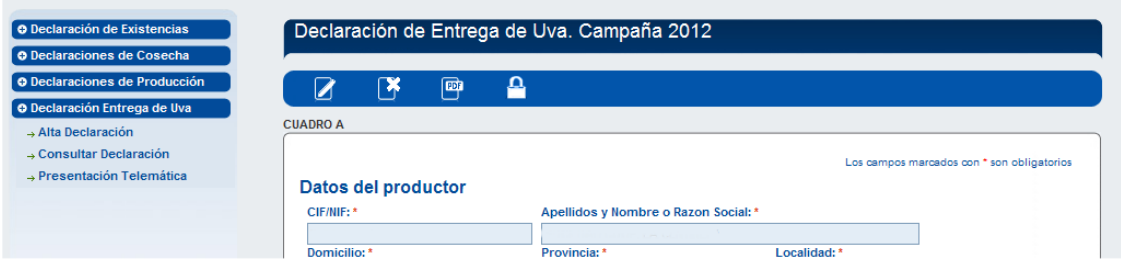

En la cabecera de la página están los siguientes iconos:

- Editar registro: para modificar los datos de la declaración
- Eliminar registro: borra la declaración.
- Exportar PDF: Borrador de la declaración
- Abrir/Cerrar la declaración: es una forma de seguridad. Para la presentación tanto telemática como en papel, debe estar cerrada.

#### <span id="page-47-0"></span>**Consultar Declaración.**

Herramienta que permite ver cuantas declaraciones hemos grabado, el estado de las mismas, modificar si creemos necesario, imprimir, etc.

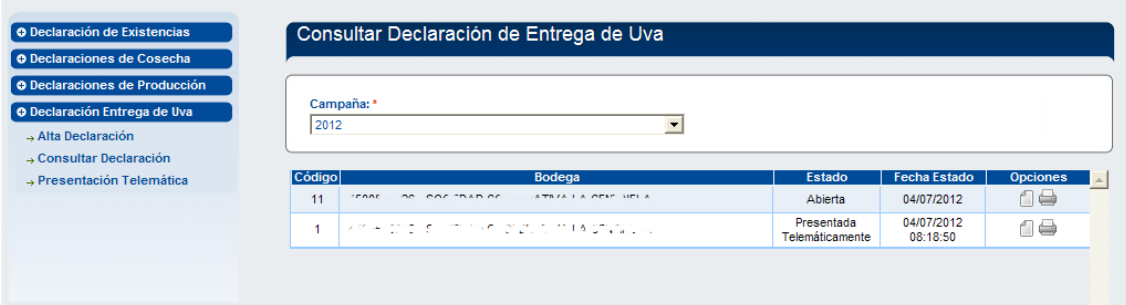

Si queremos modificar algún campo se pulsa el icono para editar registro.

Si queremos imprimir pulsamos el icono impresora. Como se ha comentado anteriormente, esta opción es necesaria para que el interesado se quede con una copia de su declaración.

En el caso de presentarla de forma digital, al imprimirla aparecerá en el pie de firma, "firma digital" y el número y fecha de registro

Nos aparecerá el pdf con nuestra declaración:

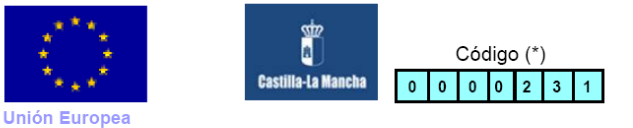

**Consejería de Agricultura** 

#### Dirección General de Agricultura y Ganadería

Código: SIACI: DK1W Nº Procedimiento: 040167

#### ANEXO VIII. DECLARACIÓN DE ENTRADA DE UVA. CAMPAÑA 2013/2014

#### **CUADRO A**

**CUADRO B** 

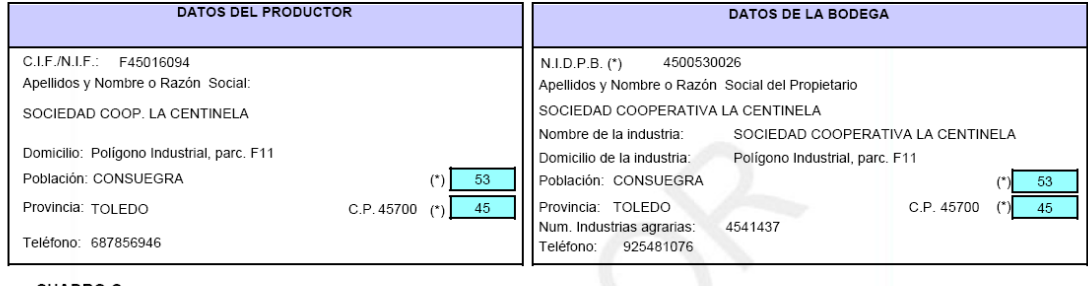

**CUADRO C** 

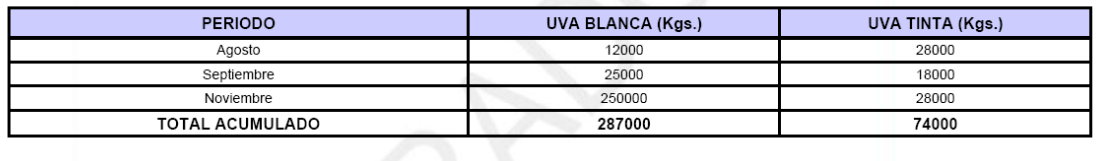

#### <span id="page-48-0"></span>**Presentación telemática**

Si la declaración que se ha guardado es la definitiva, es decir, la que se va a presentar, simplemente se pincha en "presentación telemática" y se obtiene:

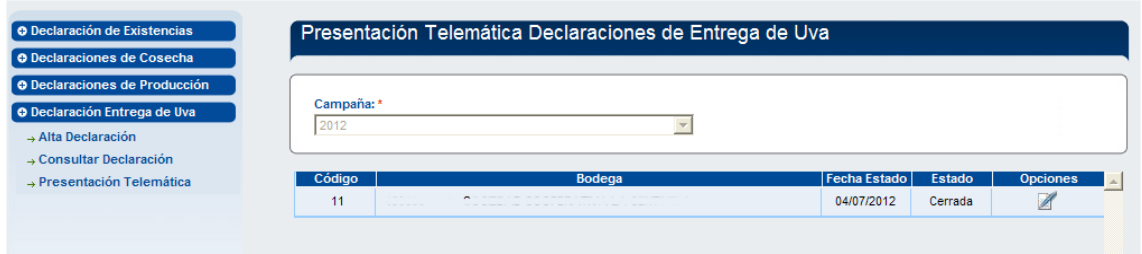

Para presentarla debe estar cerrada, si no esta en este estado no aparecerá en el listado.

Pulsando el icono de presentar 2.

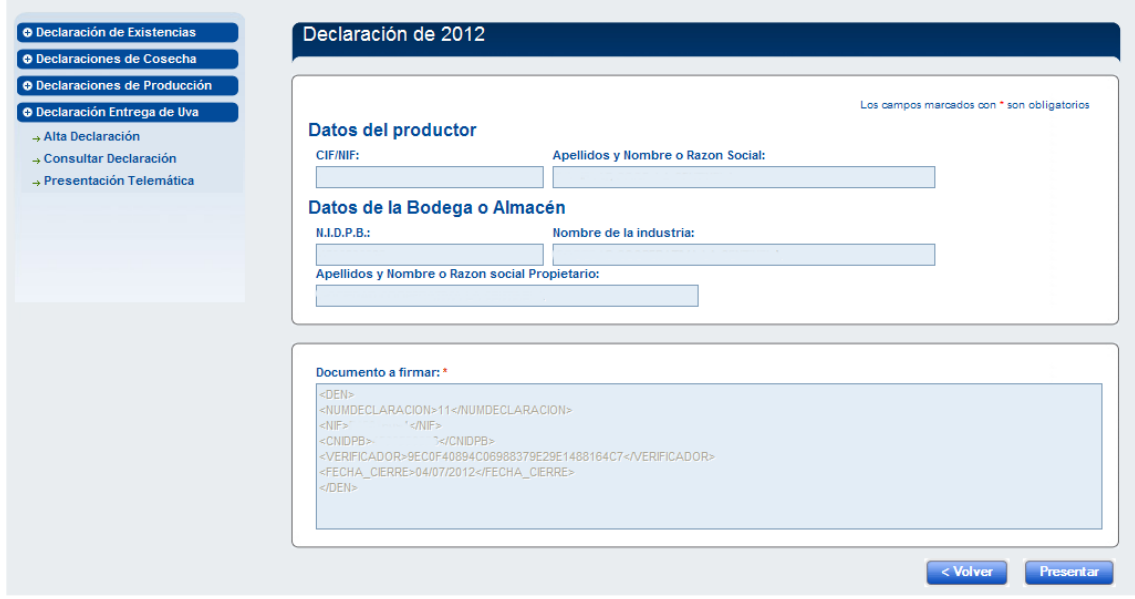

**La documentación a firmar es el resumen del documento que se va a presentar telemáticamente.**

Se pincharía en presentar y la declaración ya estaría presentada y registrada en la administración.

# <span id="page-50-0"></span>**Atención al declarante**

Mire los contactos que aparecen al final de la página de entrada al sistema en:

<http://agricultura.jccm.es/decovi>